# **Руководство пользователя Dell S2317HJ**

**Модель: S2317HJ**

**Наименование модели: S2317HJb**

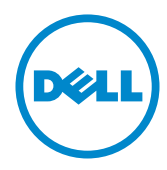

## **Примечания, предостережения и предупреждения**

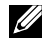

**ПРИМЕЧАНИЕ.** "ПРИМЕЧАНИЕ" указывает на важную информацию, которая помогает лучше понять, как использовать компьютер.

**ВНИМАНИЕ!** ВНИМАНИЕ! указывает на потенциально возможное повреждение оборудования или утерю данных, если не соблюдать инструкции.

**ОСТОРОЖНО! "ОСТОРОЖНО!" указывает на потенциальную опасность повреждения имущества, нанесения телесного повреждения или летального исхода.**

**2016 - 07 Версия A01**

**\_\_\_\_\_\_\_\_\_\_\_\_\_\_\_\_\_\_\_\_\_\_\_\_\_**

**Информация в данном руководстве может быть изменена без уведомления. © Dell Inc., 2016. Все права защищены.**

Воспроизведение данных материалов в любом виде без письменного разрешения компании Dell Inc. строго запрещено.

Товарные знаки, которые использовались в тексте: *Dell* и логотип *DELL* являются товарными знаками компании Dell Inc.; *Microsoft* и *Windows* являются товарными знаками или зарегистрированными товарными знаками корпорации Microsoft. Corporation в США и (или) других странах, *Intel* является зарегистрированным товарным знаком корпорации Intel Corporation в США и (или) других странах; ATI является товарным знаком компании Advanced Micro Devices, Inc.

Прочие товарные знаки и торговые наименования могут использоваться в данном документе с целью указания на организации, заявляющие свои права на эти товарные знаки и наименования или на их изделия. Dell Inc. отказывается от какого-либо права собственности на товарные знаки и торговые наименования, кроме своих собственных.

# **Содержание**

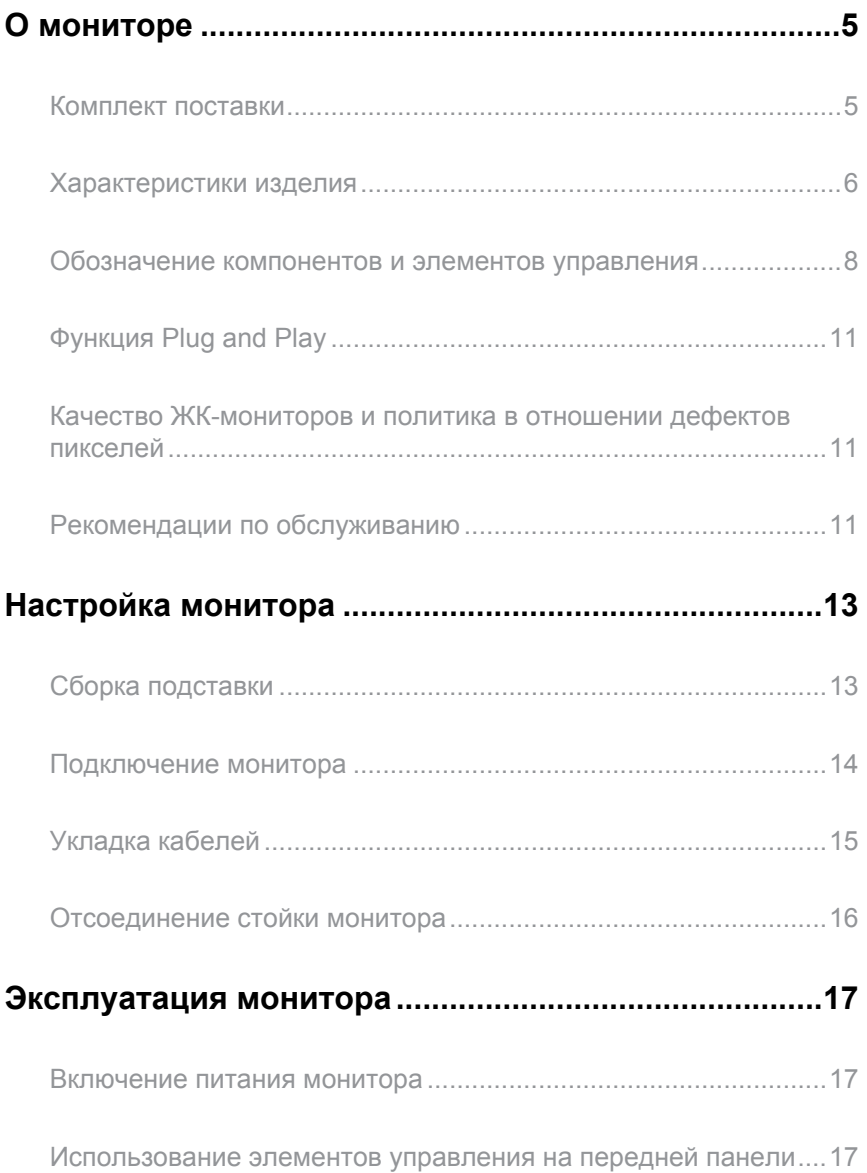

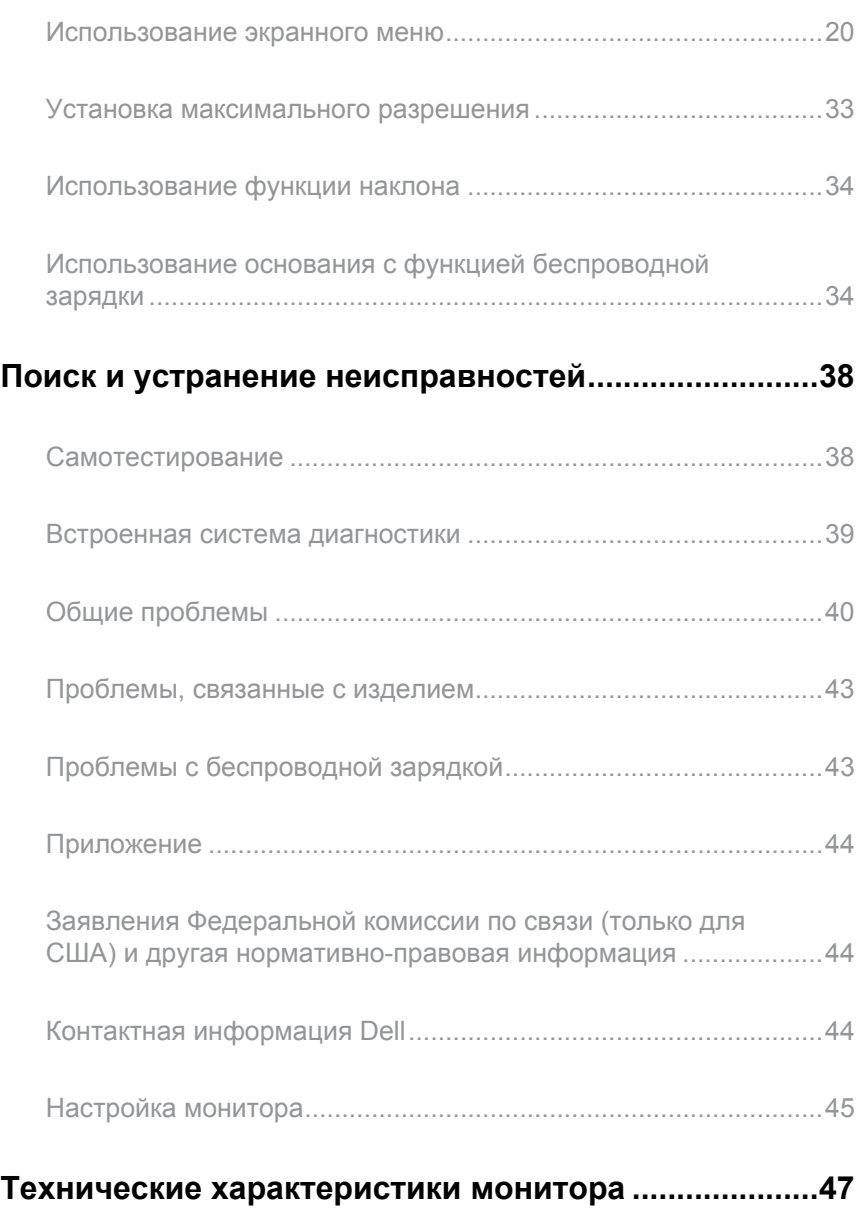

## <span id="page-4-0"></span>**Комплект поставки**

Монитор поставляется с компонентами, перечисленными ниже. Проверьте наличие всех компонентов и обращайтесь в [Контактная информация Dell](#page-43-1) в случае отсутствия каких-либо из них.

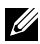

**ПРИМЕЧАНИЕ.** Некоторые компоненты являются дополнительными и могут не входить в комплект поставки монитора. Отдельные функции или носители недоступны в определенных странах.

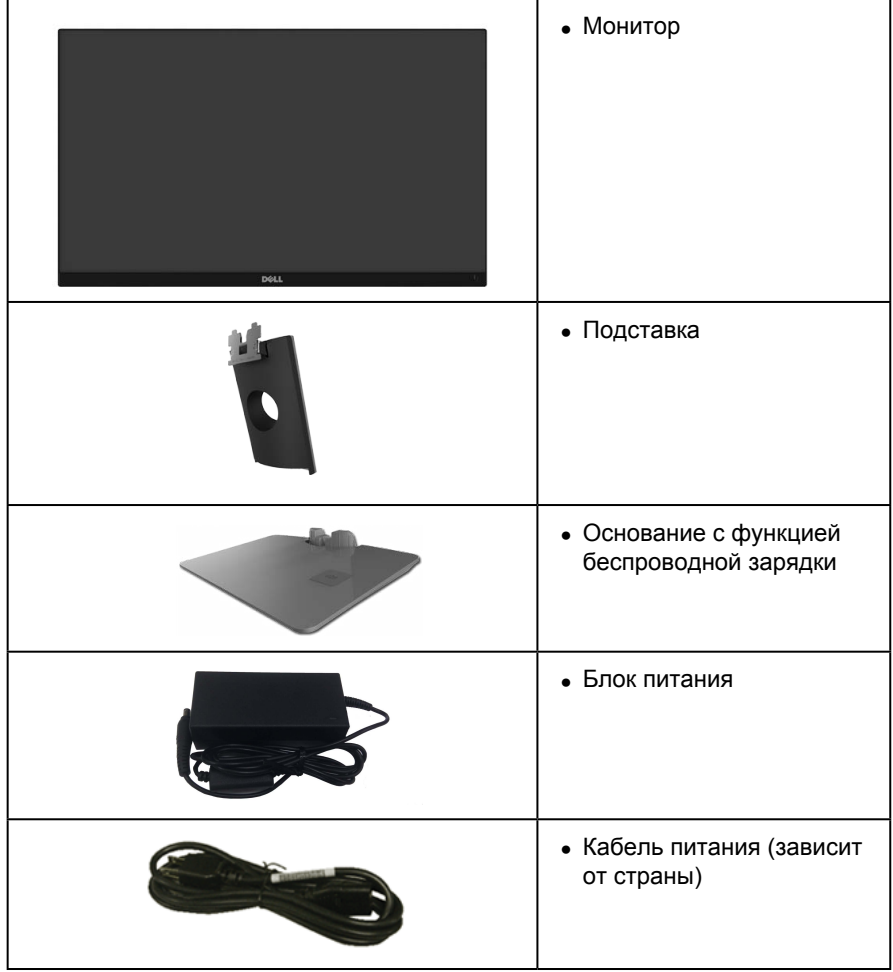

<span id="page-5-0"></span>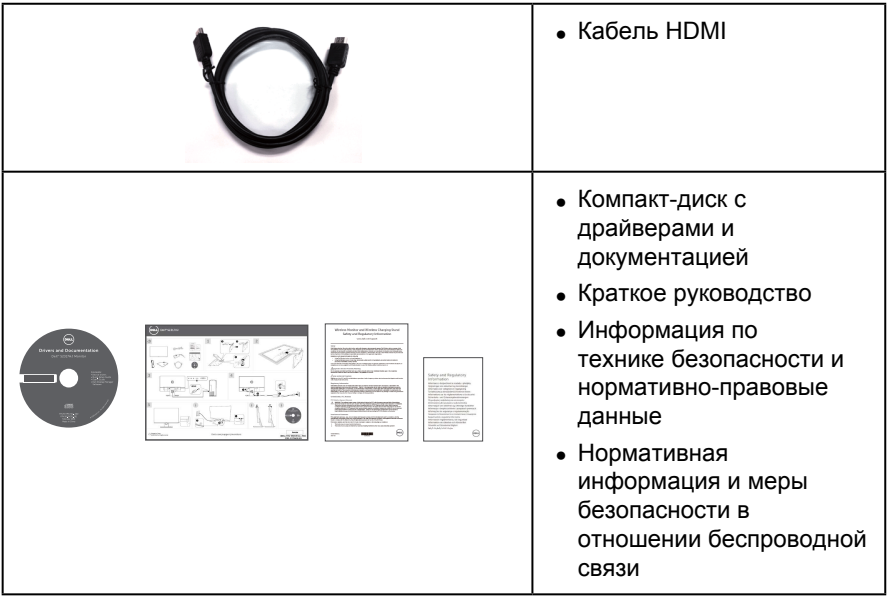

#### **Характеристики изделия**

Плоскопанельный монитор **Dell S2317HJ** оснащен жидкокристаллическим (ЖК) дисплеем с активной матрицей на тонкопленочных транзисторах (TFT) и светодиодной подсветкой. Ниже перечислены отличительные черты данного монитора.

- Дисплей с областью видимого изображения (измеряемой по диагонали) 58,42 см (23 дюйма). Разрешение 1920 x 1080, поддержка полноэкранного изображения для менее высокого разрешения.
- Широкий угол обзора для просмотра в положении сидя, стоя, а также перемещаясь из одной стороны в другую.
- ∞ Основание и стойка с функцией беспроводной зарядки, совместимые со стандартом Qi/PMA\*, позволяют без помощи проводов заряжать ваши смартфоны и мобильные устройства.
- ∞ Функция Plug and play (если поддерживается системой).
- ∞ Возможность подключения через VGA и HDMI упрощает и облегчает подключение существующего и нового оборудования.
- Встроенные динамики (3 Вт х 2)
- ∞ Настройки экранного меню для простоты регулировки и оптимизации работы экрана.
- ∞ Носители с программным обеспечением и документацией, на которых имеются файл с информацией (INF), файл Image Color Matching (ICM) и документация на изделие.
- ∞ В комплект входит ПО Dell Display Manager (на компакт-диске, прилагающимся к монитору).
- ∞ Гнездо для замка блокировки.
- ∞ Возможность переключения от «широкого» на «стандартный» формат экрана без ухудшения качества изображения.
- ∞ Дисплей имеет сертификацию TCO.
- ∞ Пониженное содержание бромированных огнестойких веществ и ПВХ.
- Высокий коэффициент динамической контрастности (8 000 000:1).
- ∞ Потребляемая мощность в режиме ожидания (спящем режиме): 0,3 Вт.
- ∞ Датчик потребления энергии в реальном времени показывает уровень энергопотребления монитора (без учета энергии, потребляемой основанием с функцией беспроводной зарядки).

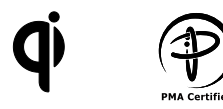

\* Символ «Qi» является товарным знаком организации Wireless Power Consortium; логотип PMA является собственностью организации Power Matters Alliance, Inc.

## <span id="page-7-0"></span>**Обозначение компонентов и элементов управления**

#### **Вид спереди**

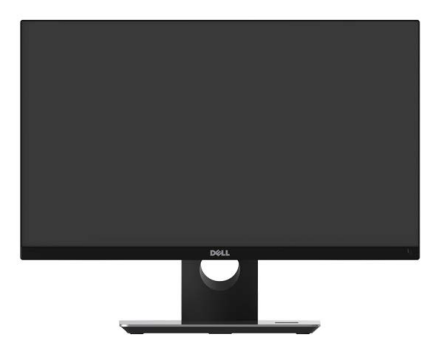

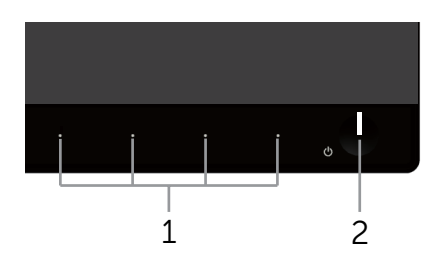

#### **Элементы управления на передней панели**

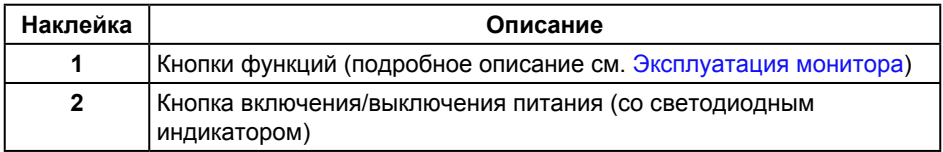

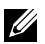

**ПРИМЕЧАНИЕ.** При применении дисплеев с глянцевыми панелями пользователь должен принимать во внимание место размещения дисплея, так как панели могут создавать раздражающие блики от источников внешнего освещения и ярких поверхностей.

#### **Вид сзади**

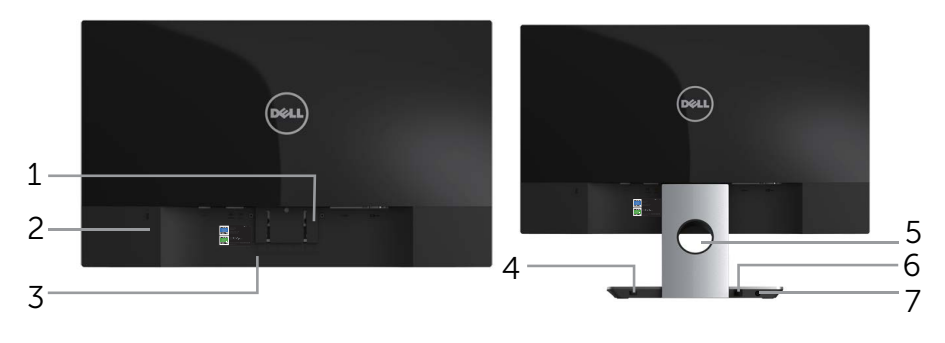

|  | Вид сзади без подставки монитора |  |  |
|--|----------------------------------|--|--|
|--|----------------------------------|--|--|

**Вид сзади без подставки монитора Вид сзади с подставкой монитора**

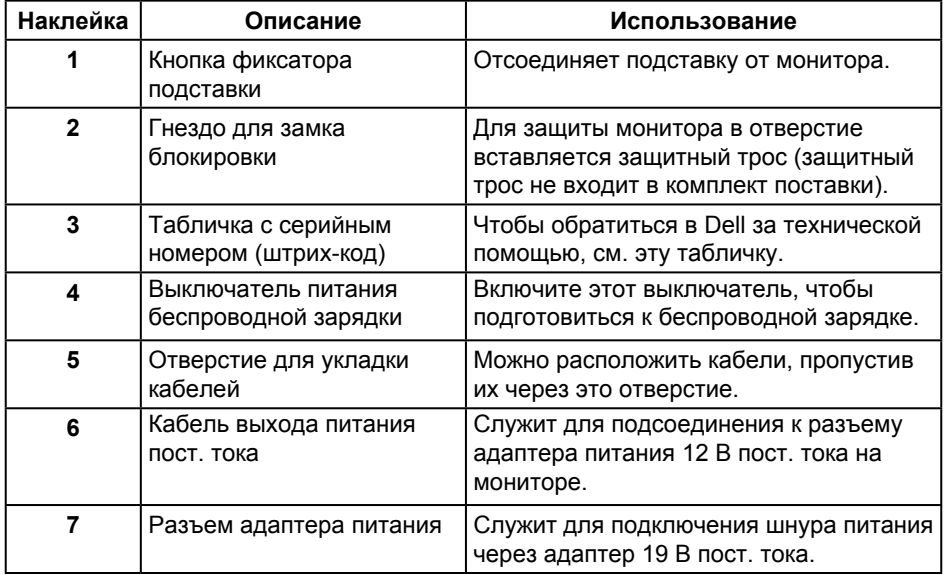

## **Вид сбоку**

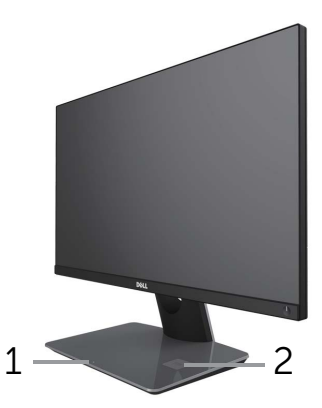

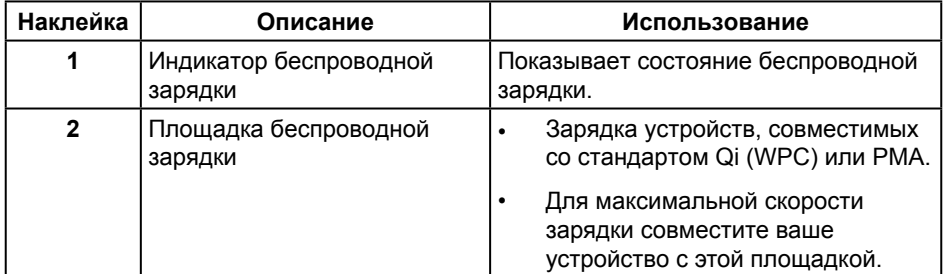

### **Вид снизу**

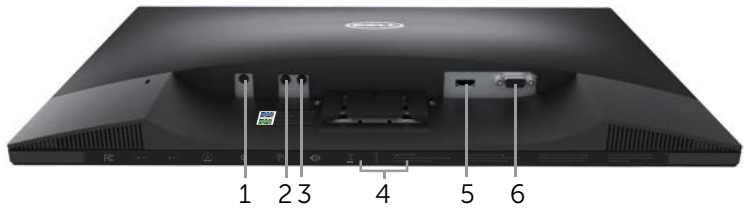

**Вид снизу без подставки монитора**

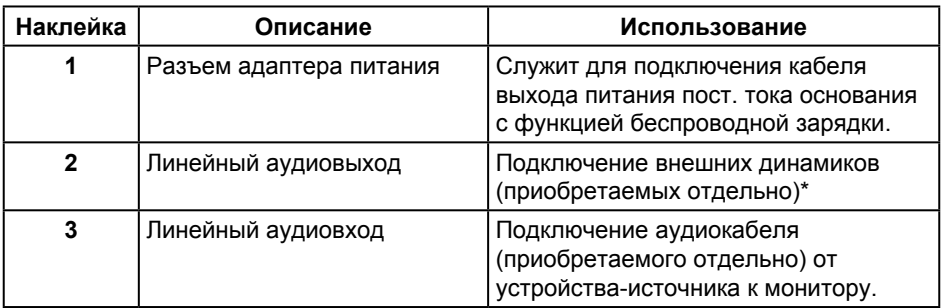

<span id="page-10-0"></span>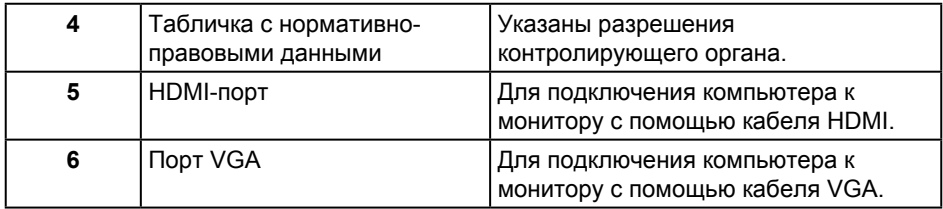

\* Линейный аудиовыход не предназначен для подключения наушников.

## **Функция Plug and Play**

Можно подключить монитор к любой системе, совместимой с функцией Plug and Play. Монитор автоматически представляет компьютеру данные EDID (Extended Display Identification Data) с помощью протоколов канала экранных данных (DDC), чтобы система могла сама настроиться и оптимизировать параметры монитора. Большинство настроек монитора устанавливаются автоматически; при желании можно выбрать другие параметры. Дополнительная информация об изменении параметров монитора представлена в **[Эксплуатация монитора](#page-16-1)**.

## **Качество ЖК-мониторов и политика в отношении дефектов пикселей**

В процессе изготовления ЖКД-монитора нередко один или несколько пикселей фиксируются в неизменяемом состоянии. Такие пиксели трудноразличимы и не ухудшают качество дисплея или удобство его использования. Для получения дополнительной информации о качестве ЖК-монитора и политике в отношении дефектов пикселей Dell перейдите на веб-сайт службы поддержки Dell: **[www.dell.com/support/monitors](http://www.dell.com/support/monitors)**.

## **Рекомендации по обслуживанию**

#### **Очистка монитора**

**ОСТОРОЖНО! Перед очисткой монитора отключите кабель питания монитора от электрической розетки.**

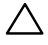

#### **ВНИМАНИЕ! Перед очисткой монитора прочтите следующие** [инструкции](#page-43-2)  [по безопасности](#page-43-2)**.**

Для обеспечения максимальной эффективности следуйте указанным инструкциям при распаковке, очистке или эксплуатации монитора.

● Для очистки антистатического экрана немного смочите ткань водой. По возможности используйте специальную ткань для очистки экранов или раствор, подходящий для антистатического покрытия. Не используйте бензин, растворитель, аммиак, абразивные очистители или сжатый воздух.

- ∞ Для очистки монитора используйте ткань, слегка смоченную теплой водой. Не используйте какие-либо моющие средства, так как они оставляют матовую пленку на мониторе.
- ∞ Если обнаружите белый порошок при распаковке монитора, протрите его тканью.
- Обращайтесь с монитором осторожно, так как темные мониторы подвержены царапинам и потертостям больше, чем светлые мониторы.
- ∞ Для поддержания оптимального качества изображения монитора используйте динамически изменяющуюся экранную заставку и выключайте монитор, если он не используется.

## <span id="page-12-0"></span>**Настройка монитора**

## **Сборка подставки**

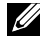

**ПРИМЕЧАНИЕ.** При поставке с завода подставка не присоединена к монитору.

**ПРИМЕЧАНИЕ.** Следующие пункты относятся к монитору с подставкой.

Для прикрепления подставки к монитору выполните следующие действия.

- **1.** Снимите крышку и поместите на нее монитор.
- **2.** Вставьте до упора блоки на основании подставки в гнездо на подставке.
- **3.** Поверните винт по часовой стрелке. Плотно затянув винт, опустите винтовую рукоятку, утопив ее в углублении.
- **4.** Вставьте две лапки, расположенные в верхней части подставки, в паз на задней панели монитора.
- **5.** Прижмите подставку до щелчка.

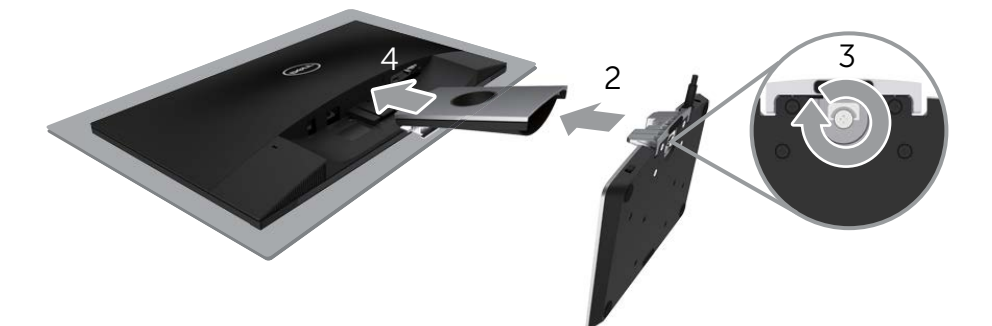

## <span id="page-13-0"></span>**Подключение монитора**

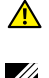

**<u>А</u> ОСТОРОЖНО! Перед началом выполнения каких-либо действий, указанных в этом разделе, выполните** [Инструкции по безопасности](#page-43-2)**.**

**ПРИМЕЧАНИЕ.** Не подключайте все кабели монитора к одному компьютеру.

Для подключения компьютера к монитору выполните следующие действия.

- **1.** Выключите компьютер и отсоедините кабель питания.
- **2.** Подключите кабель VGA/HDMI/аудио к монитору и компьютеру.
- **3.** Подсоедините кабель выхода питания пост. тока основания с функцией беспроводной зарядки к разъему адаптера питания на мониторе. Затем подсоедините прилагаемый шнур питания с адаптером 19 В пост. тока к разъему адаптера питания на основании с функцией беспроводной зарядки.

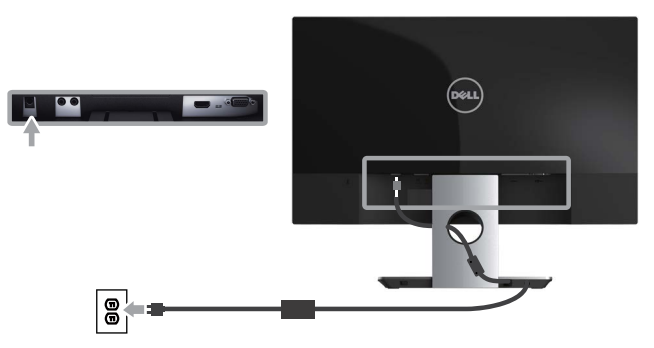

**Подключение VGA-кабеля (приобретаемого отдельно)**

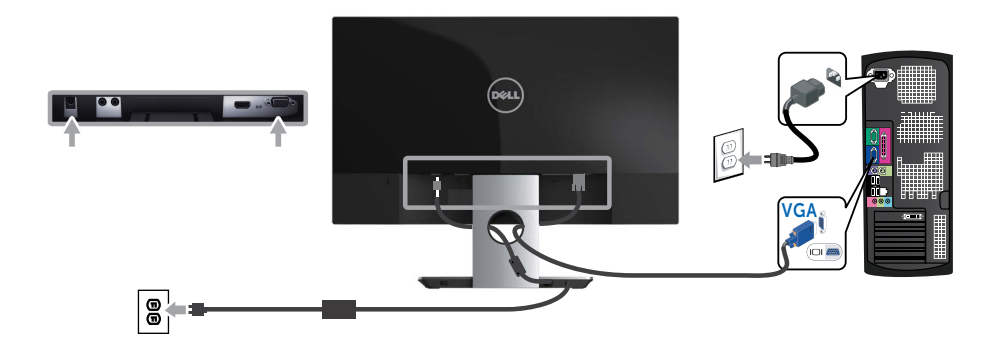

#### <span id="page-14-0"></span>**Подключение кабеля HDMI**

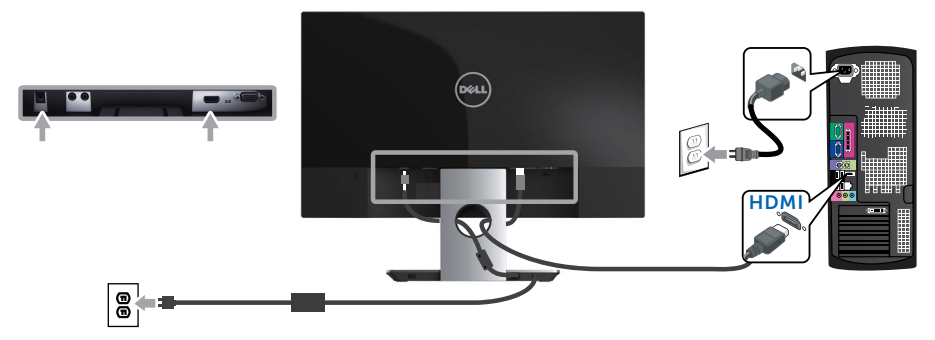

**Подключение аудиокабеля (приобретаемого отдельно)**

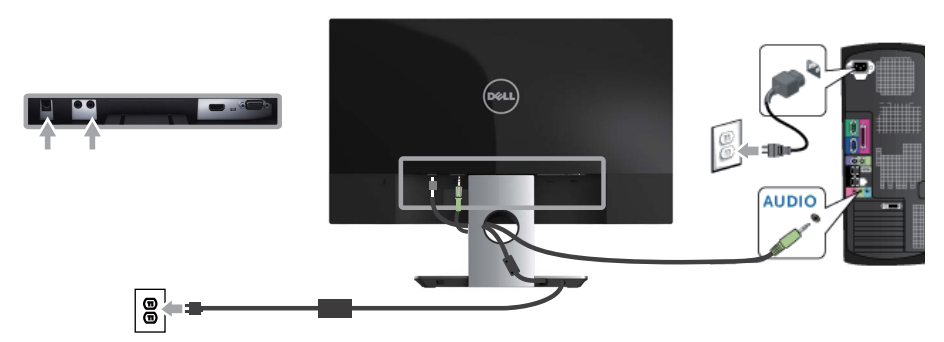

#### **Укладка кабелей**

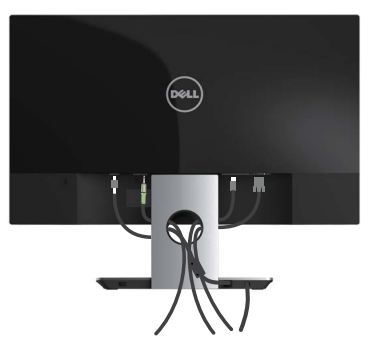

После подключения всех необходимых кабелей к компьютеру и монитору организуйте их, как показано выше.

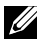

**ПРИМЕЧАНИЕ.** После подключения кабелей их придется отключить, чтобы пропустить через отверстие.

## <span id="page-15-0"></span>**Отсоединение стойки монитора**

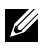

**И ПРИМЕЧАНИЕ.** Чтобы не поцарапать ЖК-монитор при отсоединении подставки, уложите его на мягкую чистую поверхность.

**ПРИМЕЧАНИЕ.** Следующие пункты относятся к монитору с подставкой.

Отсоединение подставки.

- **1.** Положите монитор на мягкую ткань или подушку.
- **2.** С помощью длинной и тонкой отвертки нажмите на фиксатор, чтобы его освободить.
- **3.** Освободив фиксатор, снимите подставку с монитора.

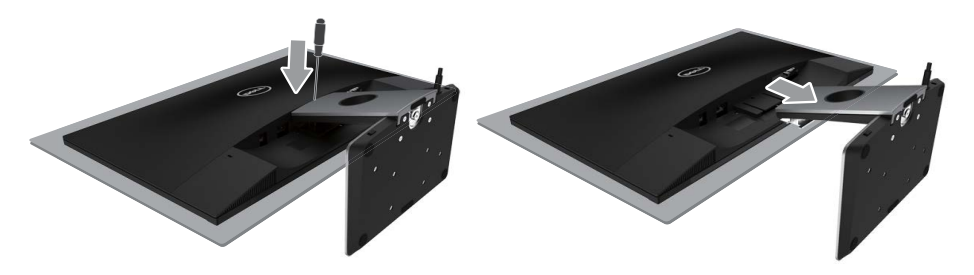

# <span id="page-16-1"></span><span id="page-16-0"></span>**Эксплуатация монитора**

#### **Включение питания монитора**

Нажмите кнопку • для включения монитора.

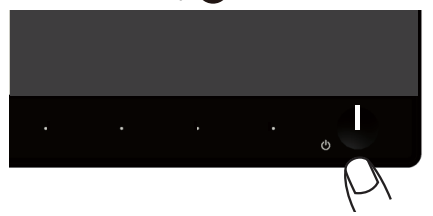

#### **Использование элементов управления на передней панели**

Кнопки на передней панели монитора используются для настройки параметров изображения.

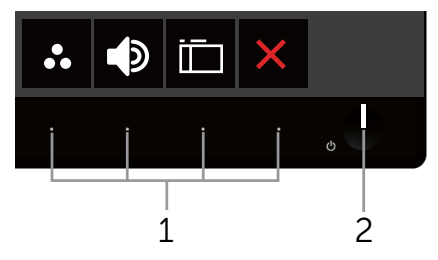

В следующей таблице представлено описание кнопок на передней панели.

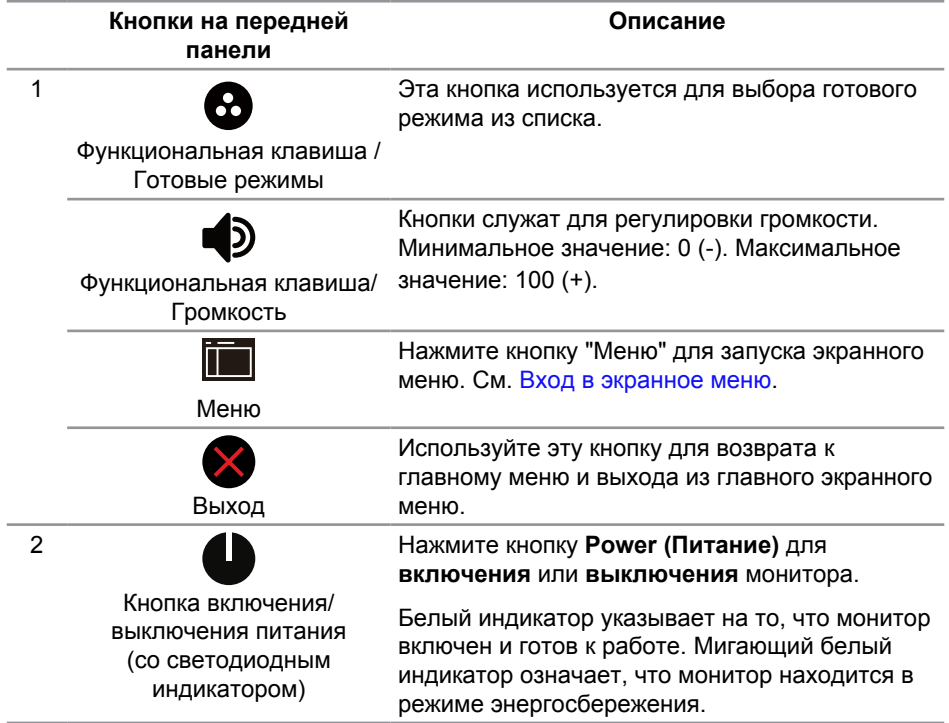

#### **Элементы экранного меню**

**OK**

**Назад**

4

Кнопки на передней панели монитора используются для настройки параметров изображения.

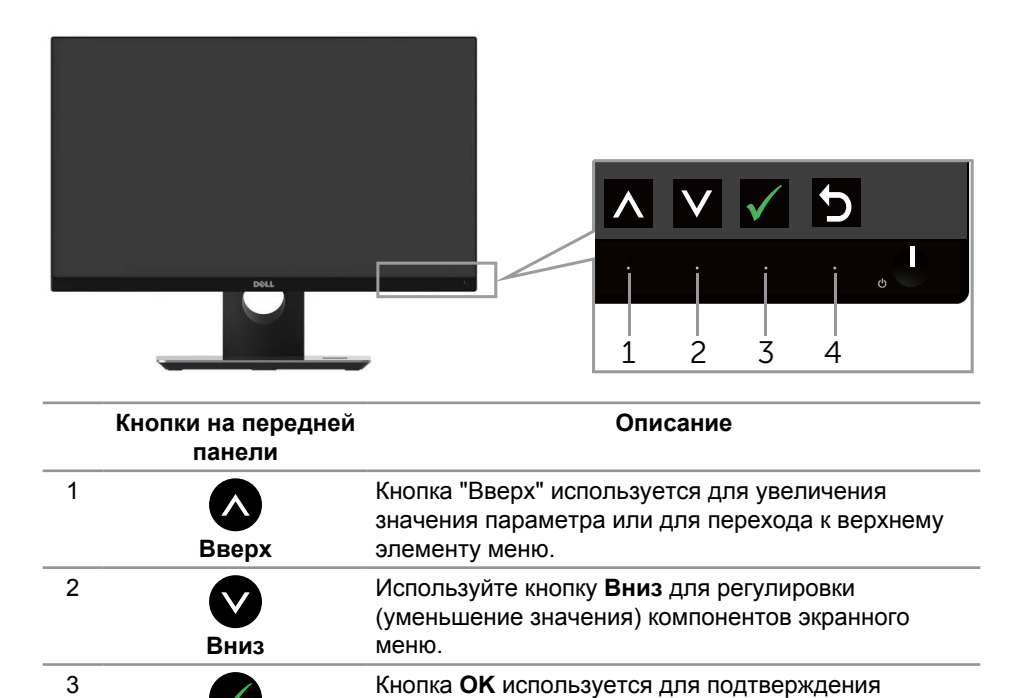

Кнопка **Назад** используется для возврата в

выбора.

предыдущее меню.

#### <span id="page-19-0"></span>**Использование экранного меню**

#### <span id="page-19-1"></span>**Вход в экранное меню**

**ПРИМЕЧАНИЕ.** Если вы изменили настройки, а затем переходите в другое меню или выходите из режима экранного меню, изменения автоматически сохраняются. Изменения также сохраняются после выполнения настройки и автоматического скрытия экранного меню.

**1.** Нажмите кнопку **Пол**для отображения главного меню.

#### **Dell S2317HJ Энергопотребление Яркость / контрастность** ٠Ö **Авторегулировка** ٠ö n Đ **Источник сигнала**  $\mathbf{a}$ **Цвет**  $\Box$ **Экран** ∎ঌ **Аудио 75% 75% Мощность** ii **Меню Персонализация** M **Другое Разрешение: 1920x1080, 60Hz**  $\checkmark$  $\rightarrow$

**Главное меню для аналогового (VGA) источника входного сигнала**

- **2.** Кнопки  $\bigotimes$  и  $\bigotimes$  используются для перемещения между пунктами меню. При переходе от одного параметра к другому название параметра выделяется. Полный список параметров, доступных для монитора, представлен в следующей таблице.
- **3.** Нажмите кнопку **О** один раз, чтобы активировать выделенный пункт.
- **4.** С помощью кнопок **О** и **О** выберите требуемый параметр.
- **5.** Нажмите кнопку  $\bigcirc$ , затем с помощью кнопок  $\bigcirc$  и  $\bigcirc$  измените параметр в соответствии с индикаторами в меню.
- **6.** Нажмите кнопку **D** для возврата в главное меню.

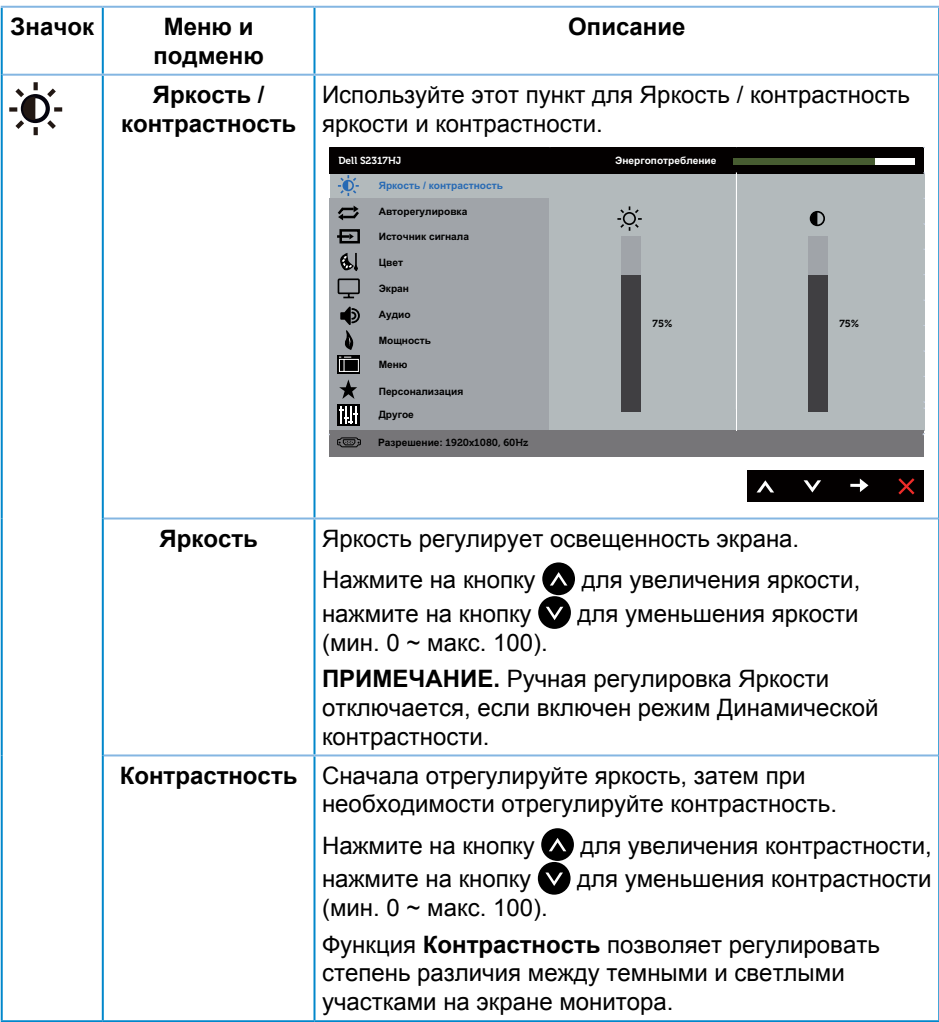

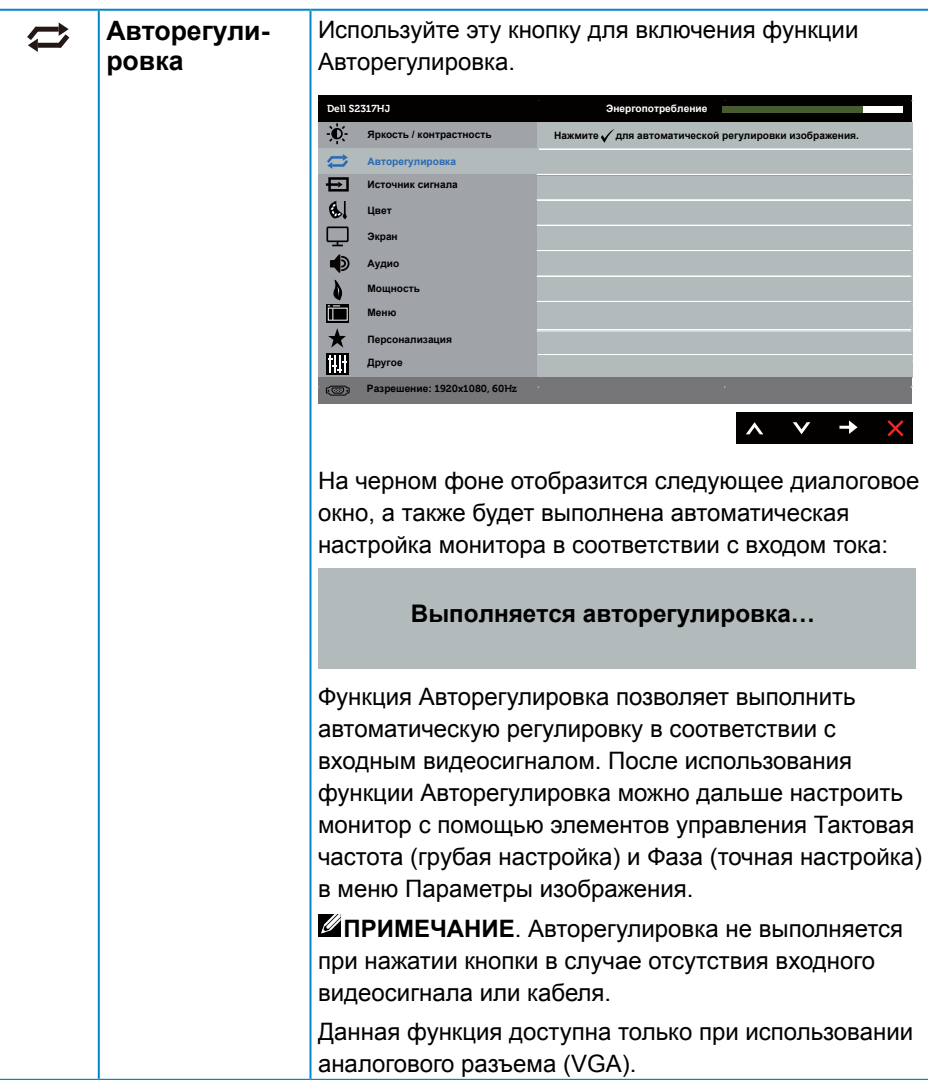

<span id="page-22-0"></span>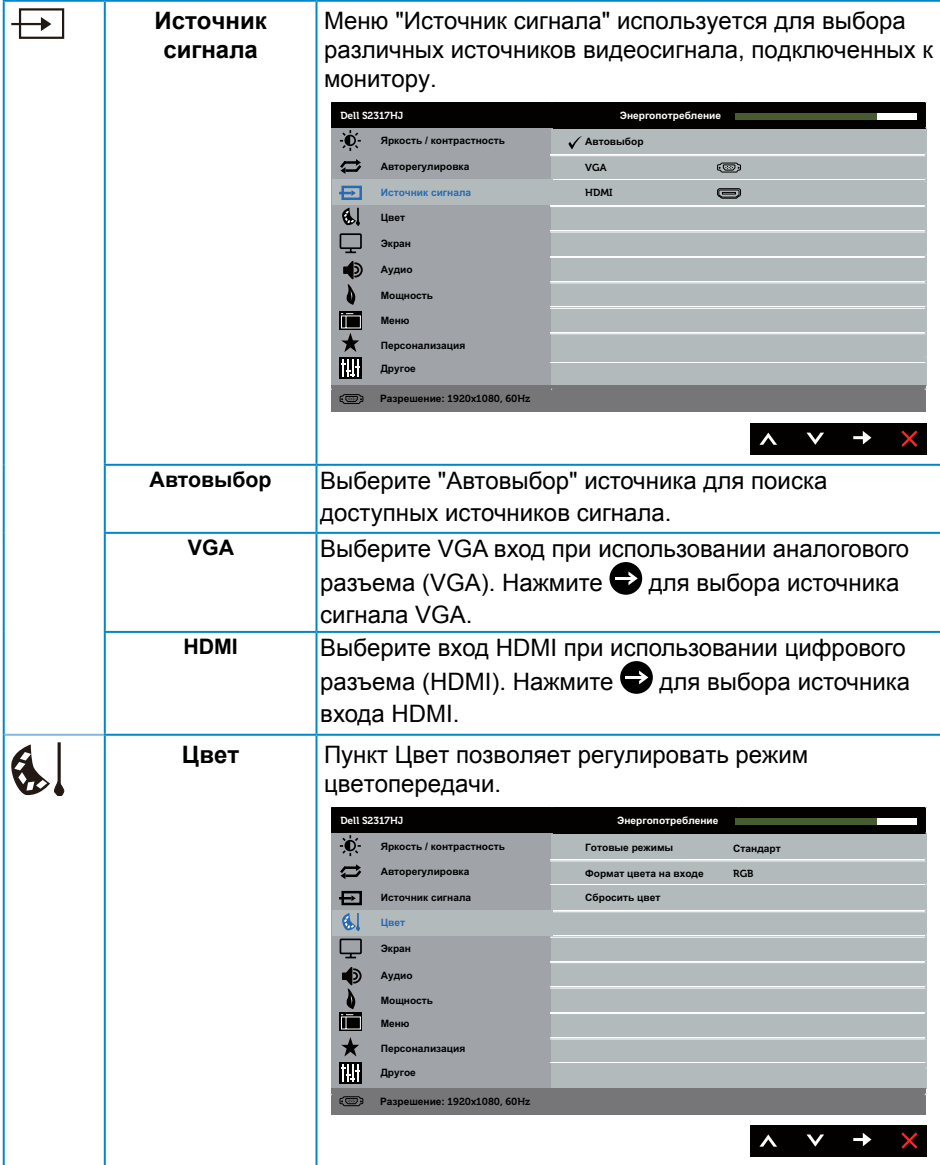

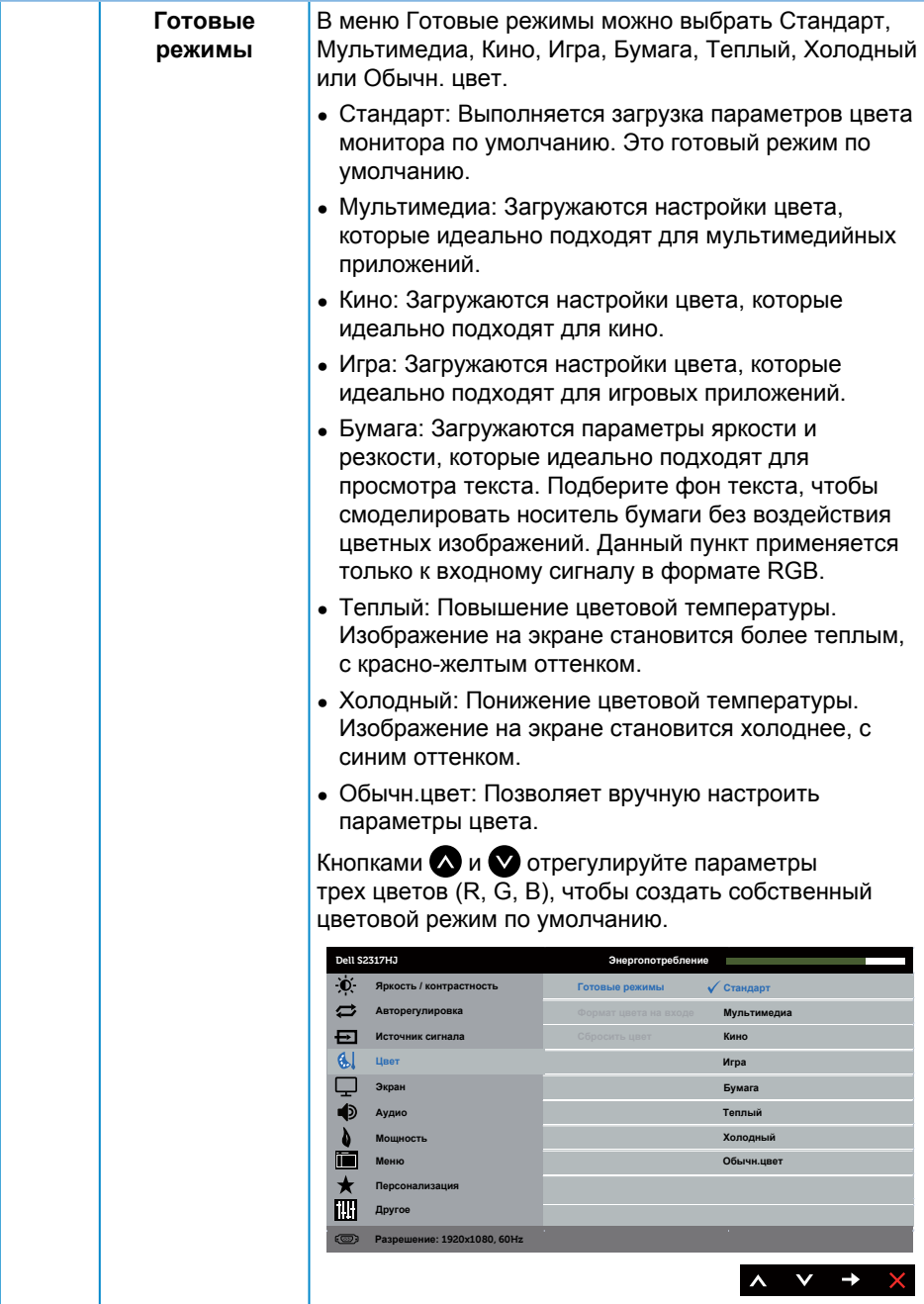

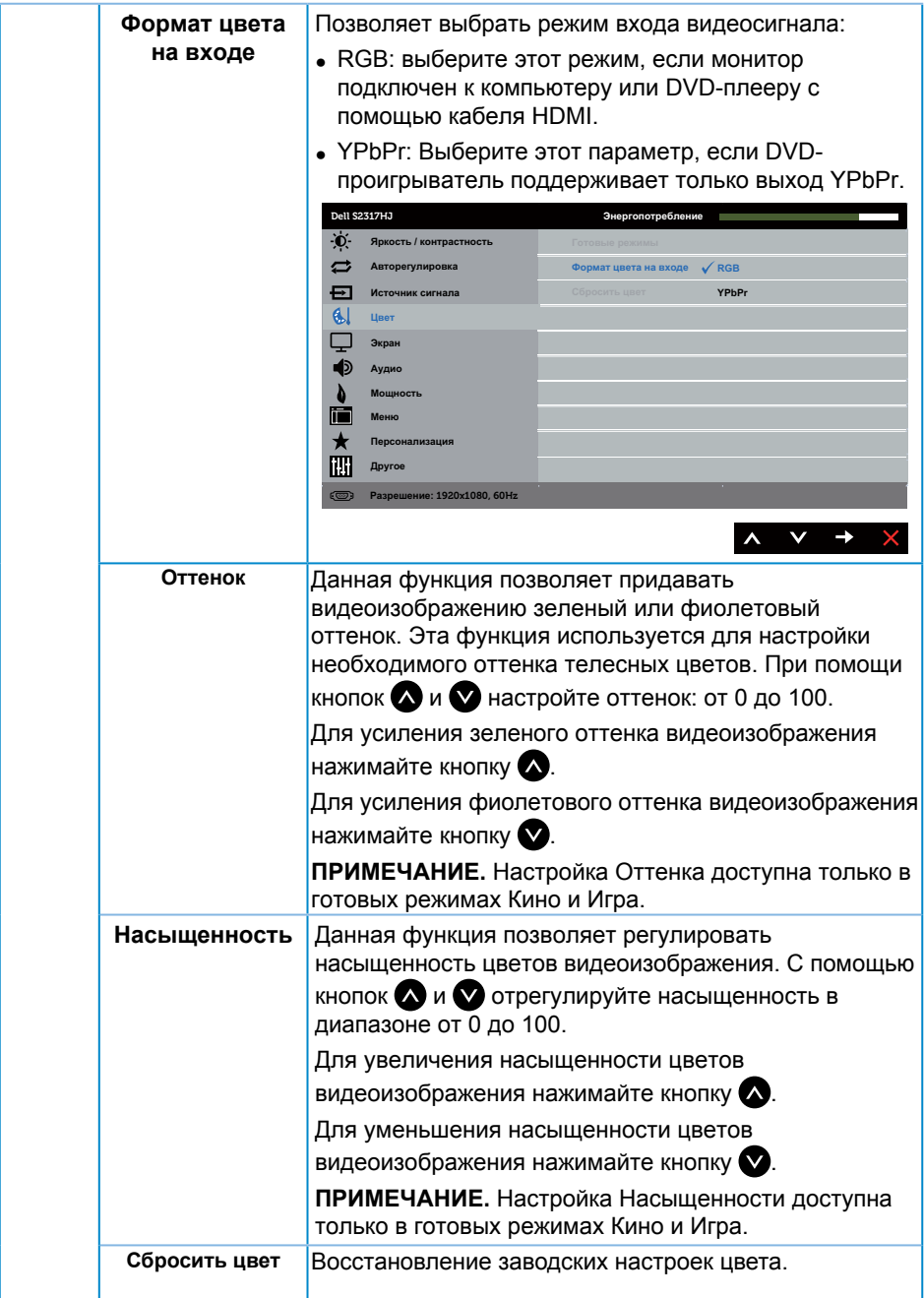

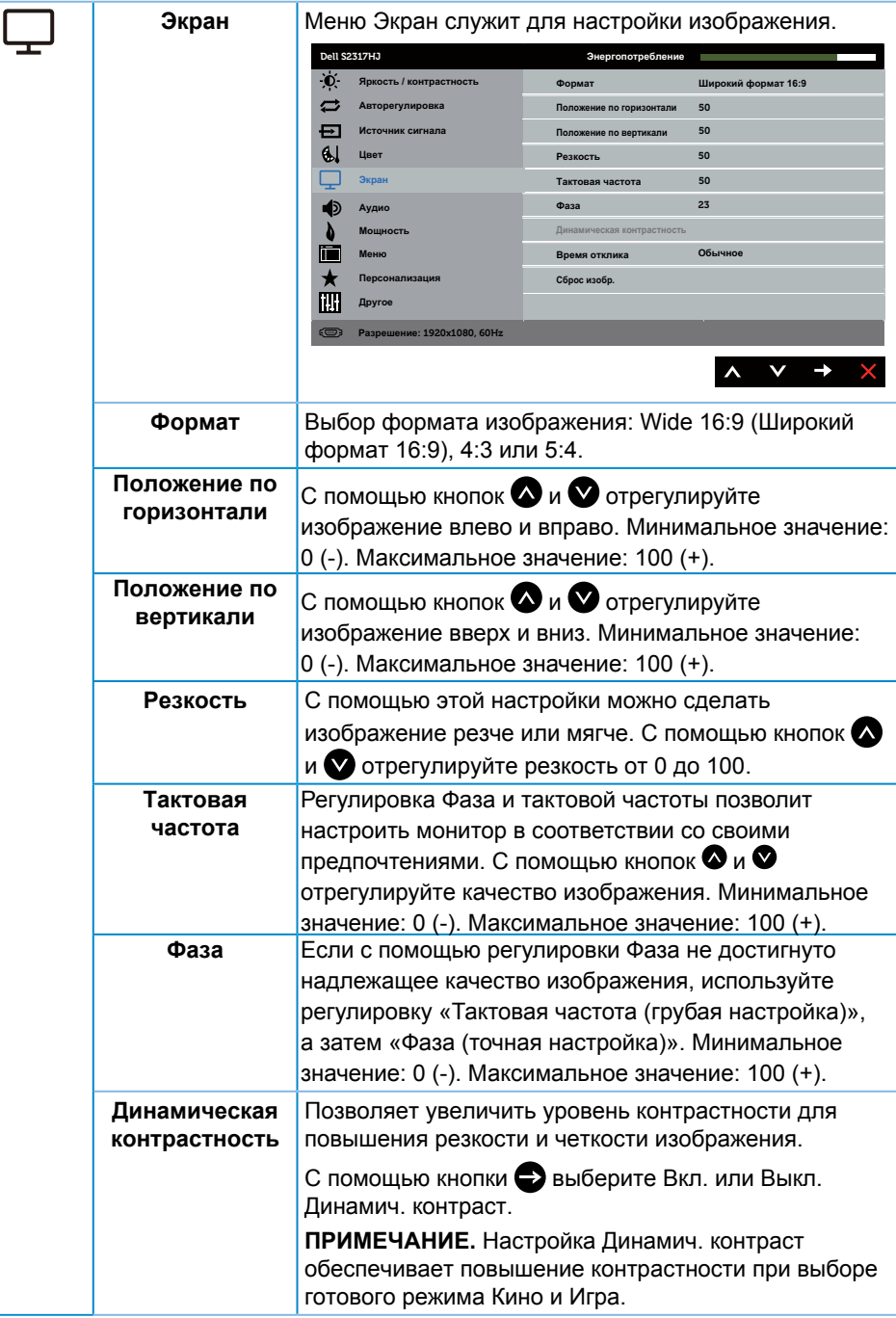

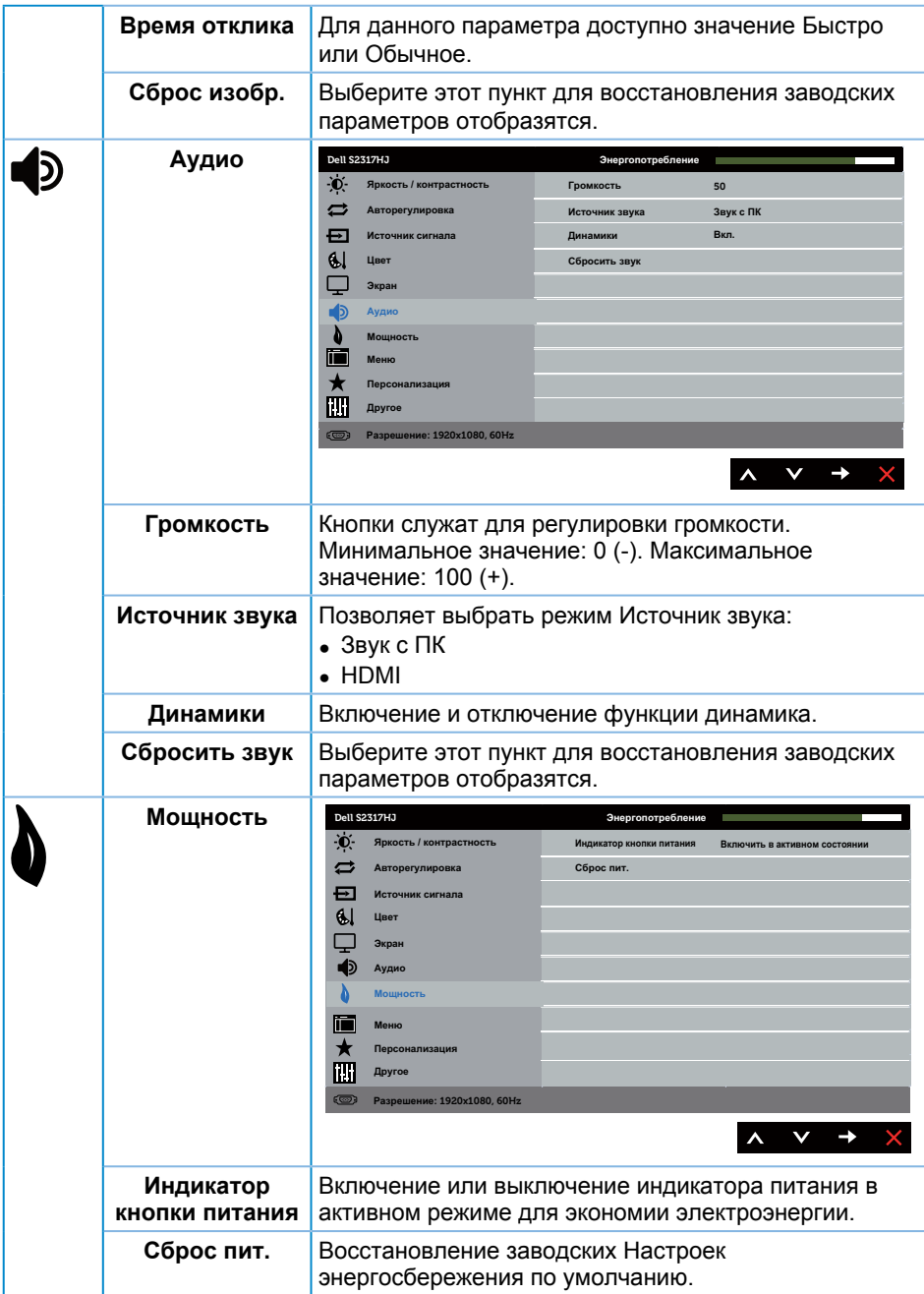

<span id="page-27-0"></span>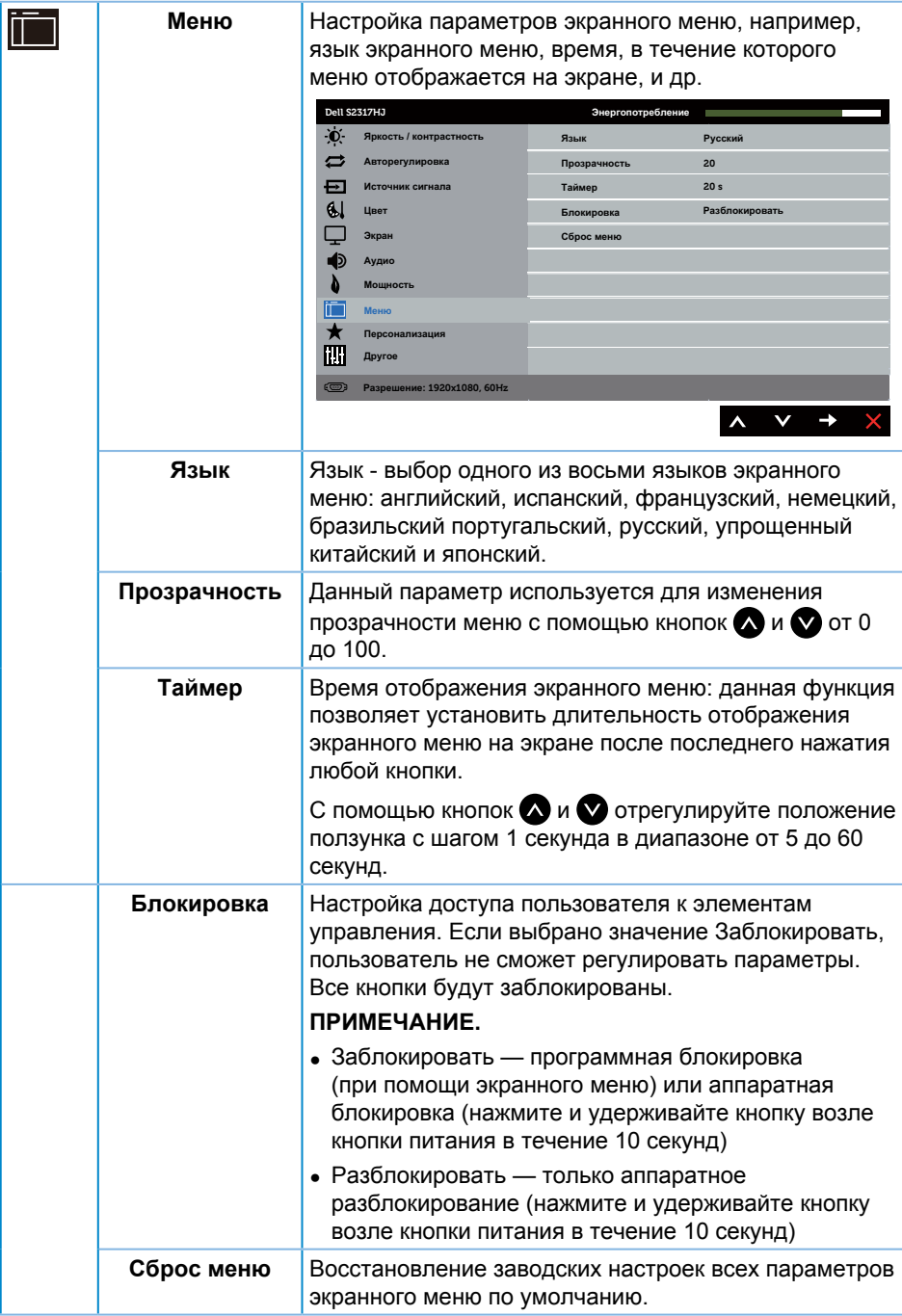

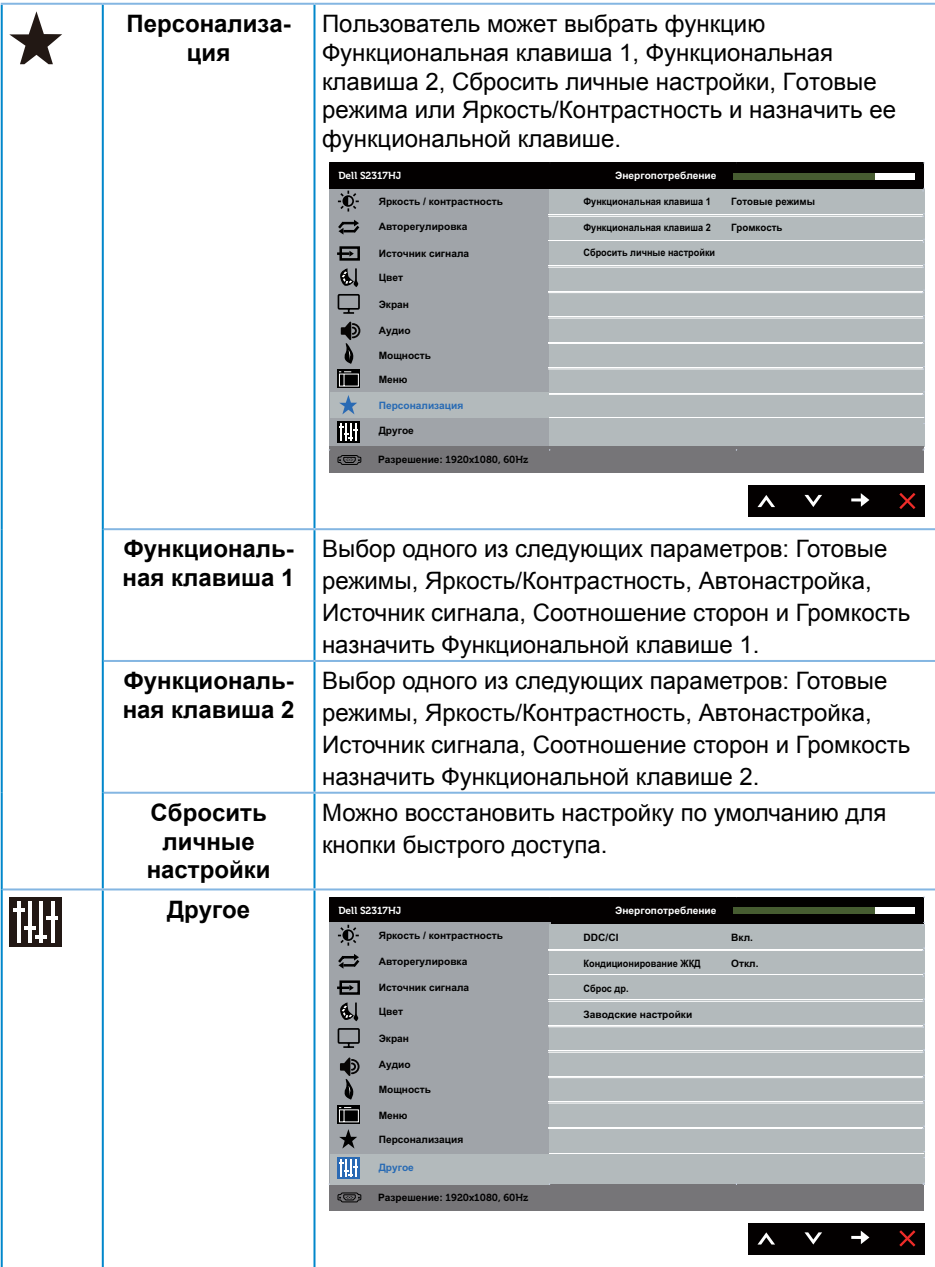

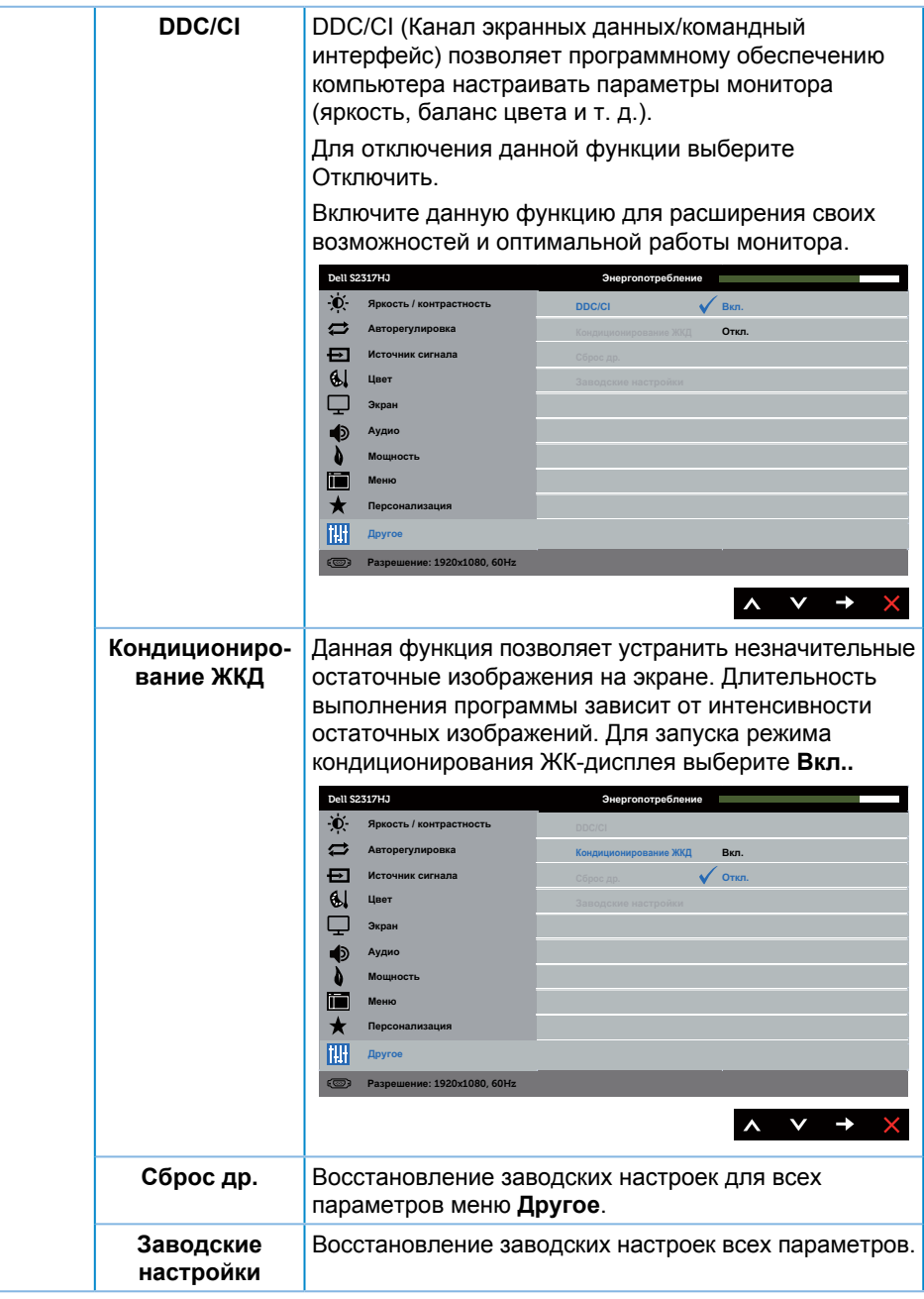

**И ПРИМЕЧАНИЕ.** В данном мониторе имеется встроенная функция автоматической калибровки яркости для компенсации старения светодиодов.

#### **Предупреждающие сообщения экранного меню**

При включении функции **Динамич. контраст** в готовых режимах: **Игра** или **Кино** отключается функция ручной регулировки яркости.

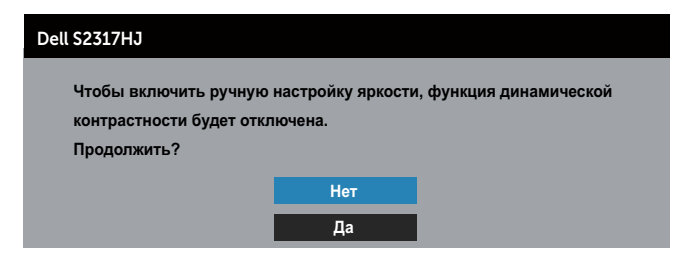

Если монитор не поддерживает определенное разрешение входного сигнала, отобразится следующее предупреждение:

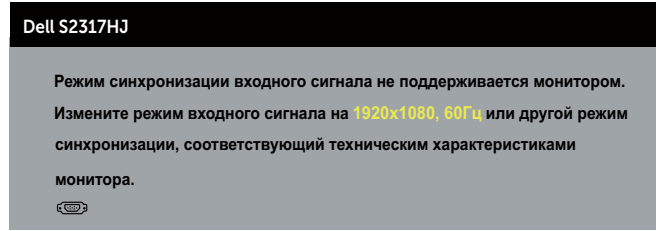

Это означает, что монитор не может произвести синхронизацию с получаемым от компьютера сигналом. Информацию о диапазонах частоты строк и кадров, применимых к данному монитору, см. в разделе [Технические характеристики](#page-46-1)  [монитора](#page-46-1) . Рекомендуемое разрешение 1920 x 1080.

Перед отключением функции **DDC/CI** отображается следующее предупреждение.

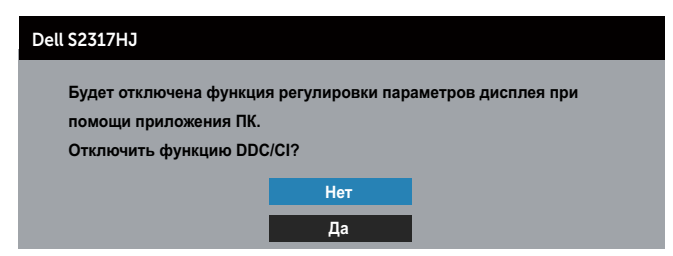

При переходе монитора в **режим Энергосбережение** отображается следующее сообщение:

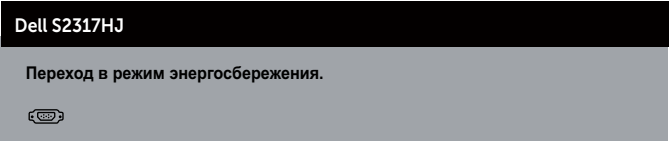

При нажатии любой кнопки, кроме кнопки питания, в зависимости от выбранного источника входного сигнала отобразятся следующие сообщения:

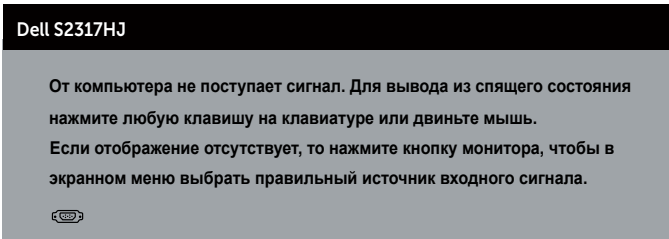

Если кабель VGA или HDMI не подключен, отобразится плавающее диалоговое окно, показанное ниже. Если оставить монитор в этом состоянии, он перейдет в режим экономии энергии через 5 минут.

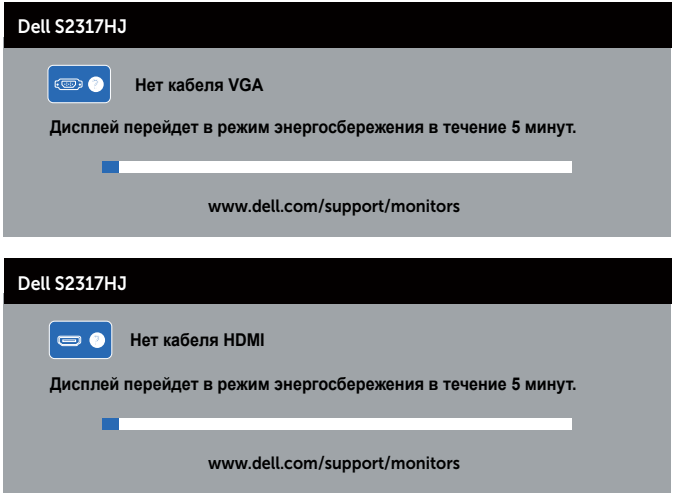

Для получения дополнительной информации см. [Поиск и устранение](#page-37-1)  [неисправностей.](#page-37-1)

### <span id="page-32-0"></span>**Установка максимального разрешения**

Для установки максимального разрешения монитора выполните описанные ниже действия.

В ОС Windows 7, Windows 8 и Windows 8.1:

- **1.** Для Windows 8 и Windows 8.1 выберите плитку Рабочий стол, чтобы перейти к классическому рабочему столу.
- **2.** Щелкните правой кнопкой мыши по рабочему столу и выберите **Разрешение экрана**.
- **3.** Щелкните раскрывающийся список "Разрешение экрана" и выберите пункт **1920 x 1080**.
- **4.** Нажмите кнопку **OK**.

В ОС Windows 10:

- **1.** Правой кнопкой нажмите рабочий стол и выберите **Параметры экрана**.
- **2.** Нажмите **Дополнительные параметры экрана**.
- **3.** Нажмите раскрывающийся список **Разрешение** и выберите **1920 x 1080**.
- **4.** Нажмите **Применить**.

Если разрешение 1920 х 1080 отсутствует в списке, возможно, необходимо обновить драйвер видеокарты. В зависимости от компьютера выполните одну из следующих операций.

При использовании ПК или портативного компьютера Dell

∞ Перейдите на веб-сайт [www.dell.com/support,](http://www.dell.com/support) введите сервисный код и загрузите драйвер последней версии для используемой видеокарты.

Если используется компьютер, отличный от Dell (портативный или настольный)

- ∞ Перейдите на веб-сайт службы поддержки компьютера и загрузите графические драйверы последней версии.
- ∞ Перейдите на веб-сайт производителя видеокарты и загрузите графические драйверы последней версии.

## <span id="page-33-0"></span>**Использование функции наклона**

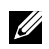

**И ПРИМЕЧАНИЕ.** Этот пункт относится к монитору с подставкой. В случае приобретения другой подставки инструкции по ее установке представлены в соответствующем руководстве.

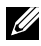

**ПРИМЕЧАНИЕ.** При поставке с завода подставка не присоединена к монитору.

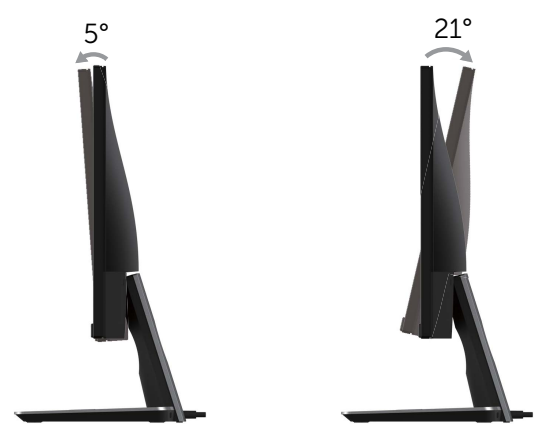

## **Использование основания с функцией беспроводной зарядки**

Основание стойки вашего монитора позволяет без помощи проводов заряжать смартфон или мобильное устройство, имеющие сертификат совместимости со стандартом Qi (WPC)/PMA. Дополнительные сведения о стандартах беспроводной зарядки и сертифицированных устройствах см. на веб-сайтах **www.wirelesspowerconsortium.com** и **www.merger.powermatters.org**

#### **Настройка функции беспроводной зарядки**

**1.** Проверьте правильность и надежность подсоединения кабеля выхода питания пост. тока и шнура питания.

**2.** Сдвиньте выключатель питания беспроводной зарядки, чтобы под ним стала видна зеленая полоска. Белый светодиодный индикатор загорится на 3 секунды и затем погаснет, указывая на то, что функция беспроводной зарядки включена.

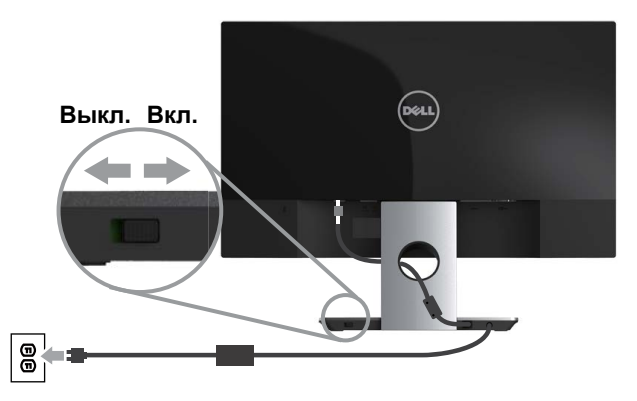

**3.** Чтобы отключить функцию беспроводной зарядки, сдвиньте выключатель питания беспроводной зарядки, чтобы под ним стала видна красная полоска.

#### **Зарядка мобильного устройства без помощи проводов**

Порядок зарядки мобильного устройства без помощи проводов:

- **1.** В сопроводительной документации на мобильное устройство прочитайте порядок использования функции беспроводной зарядки.
- **2.** Убедитесь, что на зарядной площадке на основании с функцией беспроводной зарядки нет посторонних предметов, и затем положите ваше мобильное устройство в центр зарядной площадки.

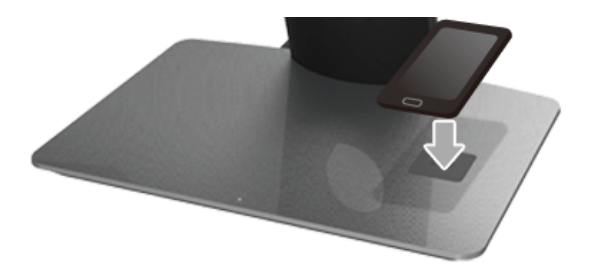

**3.** Если правильно положить устройство на зарядную площадку, то загорится белый индикатор, указывая на то, что ваше устройство заряжается.

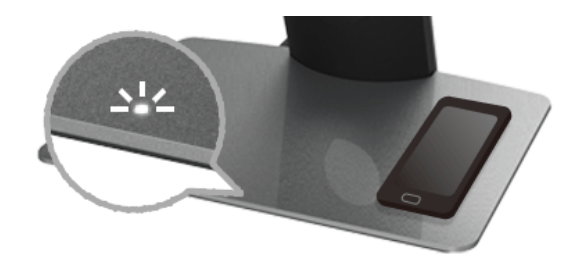

**4.** Когда аккумулятор устройства полностью зарядится (обычно до уровня >98%), белый индикатор погаснет.

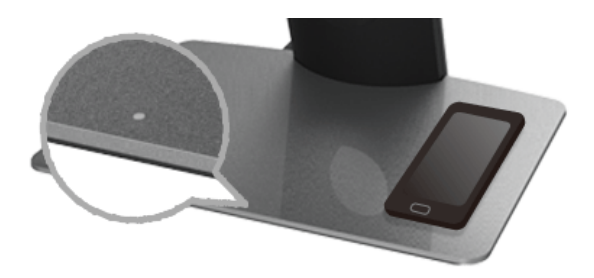

- **ОСТОРОЖНО! Не заряжайте устройства, у которых нет сертификата совместимости со стандартом Qi (WPC)/PMA, и не помещайте никакие другие предметы на площадку беспроводной зарядки. Если используете крышку мобильного устройства с функцией беспроводной зарядки, имеющую сертификат совместимости со стандартом Qi (WPC)/PMA, то кладите эту крышку на зарядную площадку только тогда, когда крышка надета на мобильное устройство.**
- **ОСТОРОЖНО! Не кладите никаких магнитных носителей информации (типа дискет или кредитных карточек) рядом с зарядной площадкой. Данные на таком носителе могут будут стерты.**
- **ПРИМЕЧАНИЕ.** Длительность зарядки мобильного устройства полностью зависит от срока службы/емкости его аккумулятора и эффективности зарядки.
- **ПРИМЕЧАНИЕ.** Чтобы не создавать помехи во время зарядки устройства, не кладите никакие предметы рядом с устройством и зарядной площадкой.
- **ПРИМЕЧАНИЕ.** Нагрев мобильного устройства и основания стойки с функцией зарядки во время зарядки - это нормальное явление.
- **И ПРИМЕЧАНИЕ.** При выключении питания монитора функция беспроводной зарядки также отключится.

#### **Свечение индикатора состояния зарядки**

В следующей таблице описаны состояния, на которые указывает индикатор:

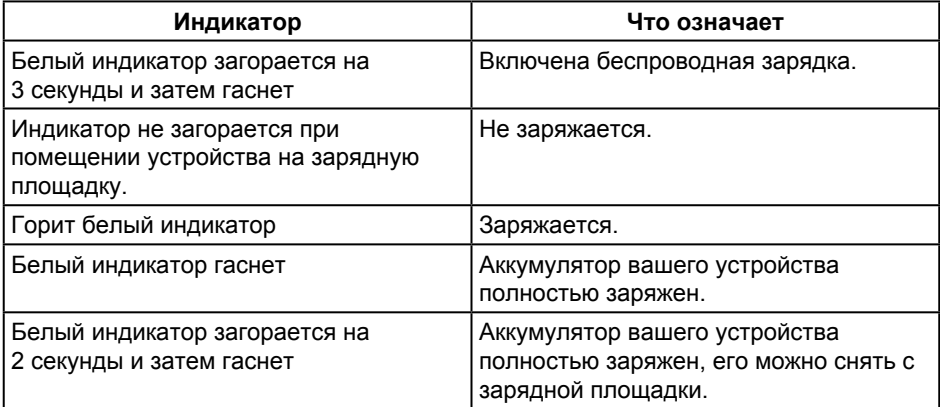

## <span id="page-37-1"></span><span id="page-37-0"></span>**Поиск и устранение неисправностей**

**ОСТОРОЖНО!** Перед началом выполнения каких-либо действий, указанных в этом разделе, выполните [инструкции по безопасности](#page-43-2).

#### **Самотестирование**

Монитор оснащен функцией самотестирования, которая позволяет проверить правильность его работы. Если монитор и компьютер подключены правильно, но монитор остается темным, запустите функцию самотестирования монитора, выполнив следующие действия.

- **1.** Выключите компьютер и монитор.
- **2.** Отсоедините видеокабель на задней стороне компьютера. Для правильного проведения процедуры самотестирования отключите оба кабеля – цифровой и аналоговый – на задней панели компьютера.
- **3.** Включите монитор.

При нормальной работе монитора он обнаруживает отсутствие сигнала и отображается одно из следующих предупреждений. В режиме самотестирования индикатор питания горит белым светом.

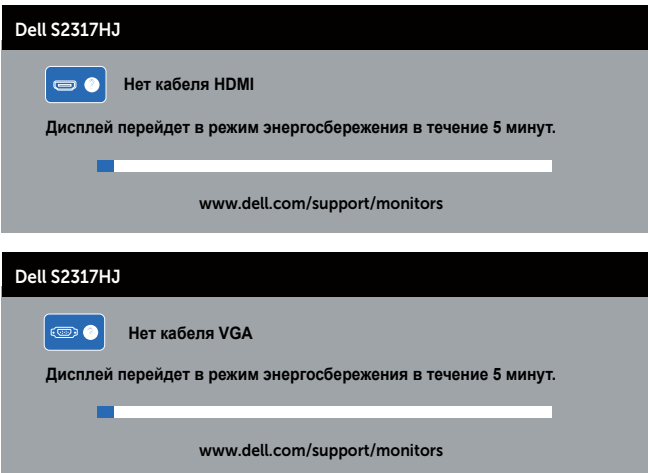

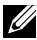

**ПРИМЕЧАНИЕ.** Данное окно также отображается при нормальной работе системы, если видеокабель отсоединен или поврежден.

**4.** Отключите монитор и снова подсоедините видеокабель; затем включите компьютер и монитор.

Если после подключения кабелей экран монитора остается черным проверьте видеокарту и компьютер, так как монитор работает нормально.

#### <span id="page-38-0"></span>**Встроенная система диагностики**

Монитор оснащен встроенным инструментом диагностики, который поможет определить неисправный компонент: монитор, компьютер или видеокарту.

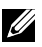

**ПРИМЕЧАНИЕ.** Можно запустить встроенную систему диагностики, если видеокабель отключен и монитор находится в режиме *самотестирования*.

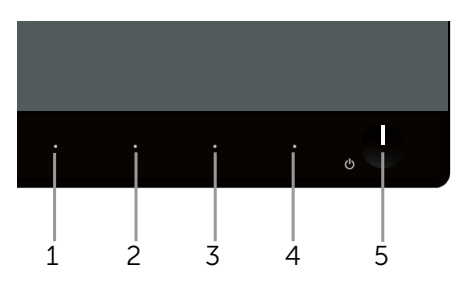

Для запуска встроенной системы диагностики выполните следующие действия.

- **1.** Убедитесь, что экран чист (нет частиц пыли на поверхности экрана).
- **2.** Отсоедините видеокабель на задней стороне компьютера или монитора. Монитор переходит в режим самотестирования.
- **3.** Нажмите и в течение 2 секунд одновременно удерживайте **Кнопку 1** и **Кнопку 4** на передней панели. Отображается серый экран.
- **4.** Тщательно проверьте экран.
- **5.** Нажмите **Кнопку 4** на передней панели еще раз. Цвет экрана изменится на красный.
- **6.** Проверьте экран.
- **7.** Повторите шаги 5 и 6 для проверки экрана на зеленом, синем, черном, белом и текстовом экранах.

Проверка будет завершена, когда отобразится текстовая страница. Для выхода снова нажмите на **Кнопку 4**.

Если не обнаружено каких-либо неисправностей экрана при использовании встроенной системы диагностики, значит, монитор работает исправно. Проверьте видеокарту и компьютер.

## <span id="page-39-0"></span>**Общие проблемы**

В следующей таблице содержится общая информация об общих проблемах монитора, которые могут возникнуть во время работы, а также указаны способы их решения.

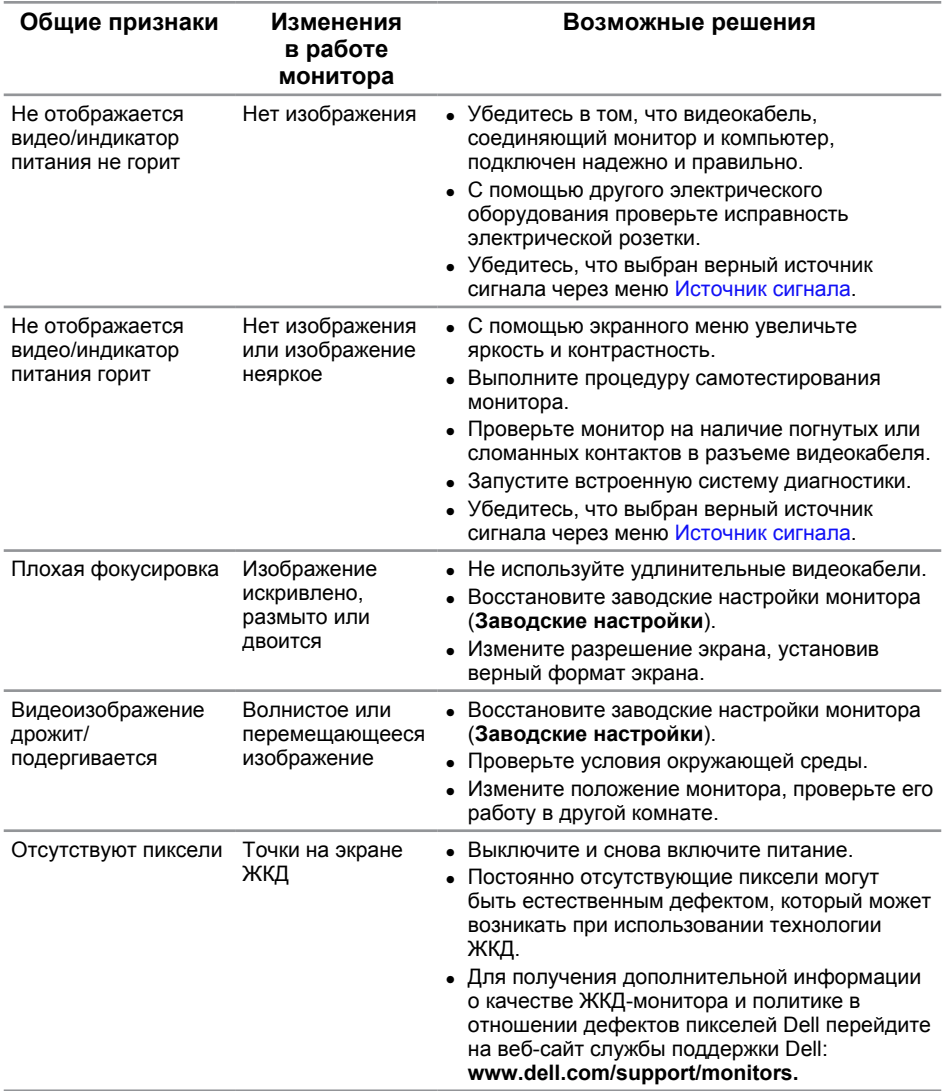

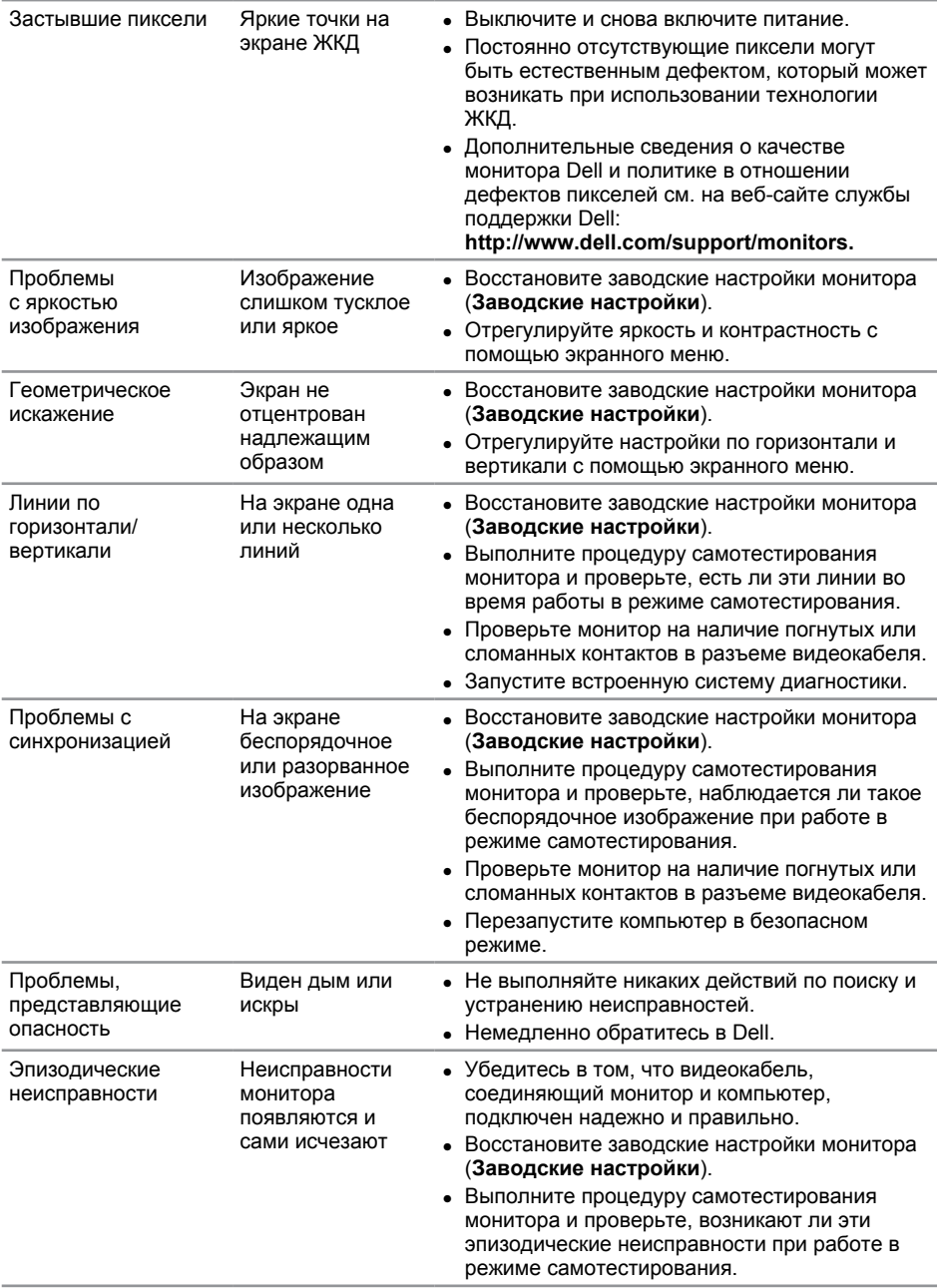

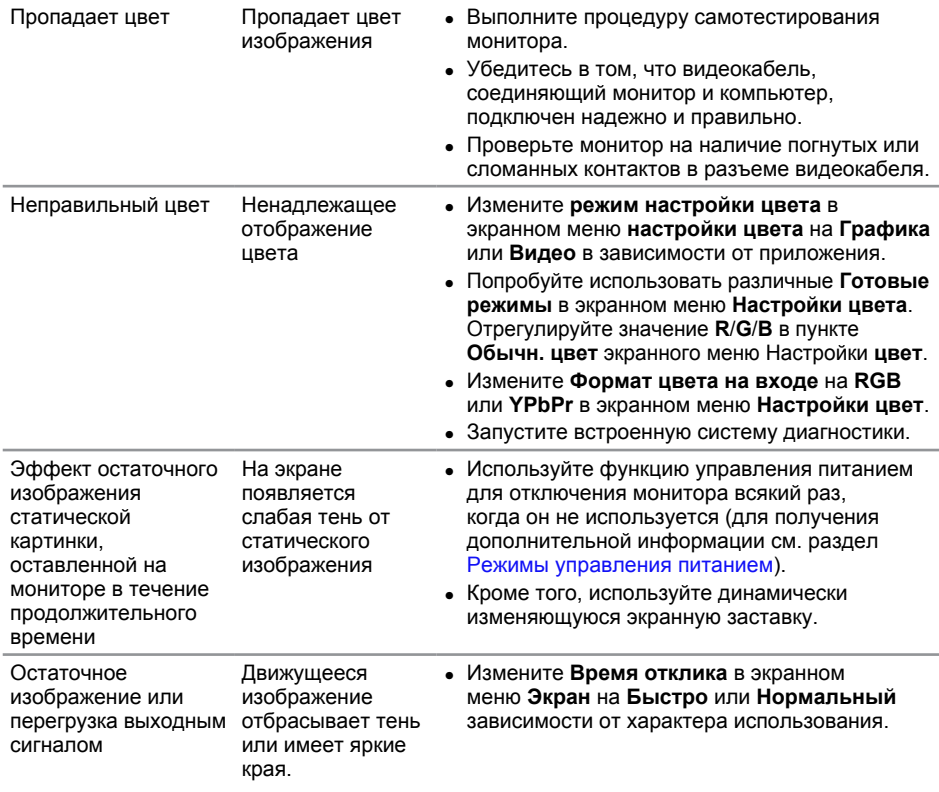

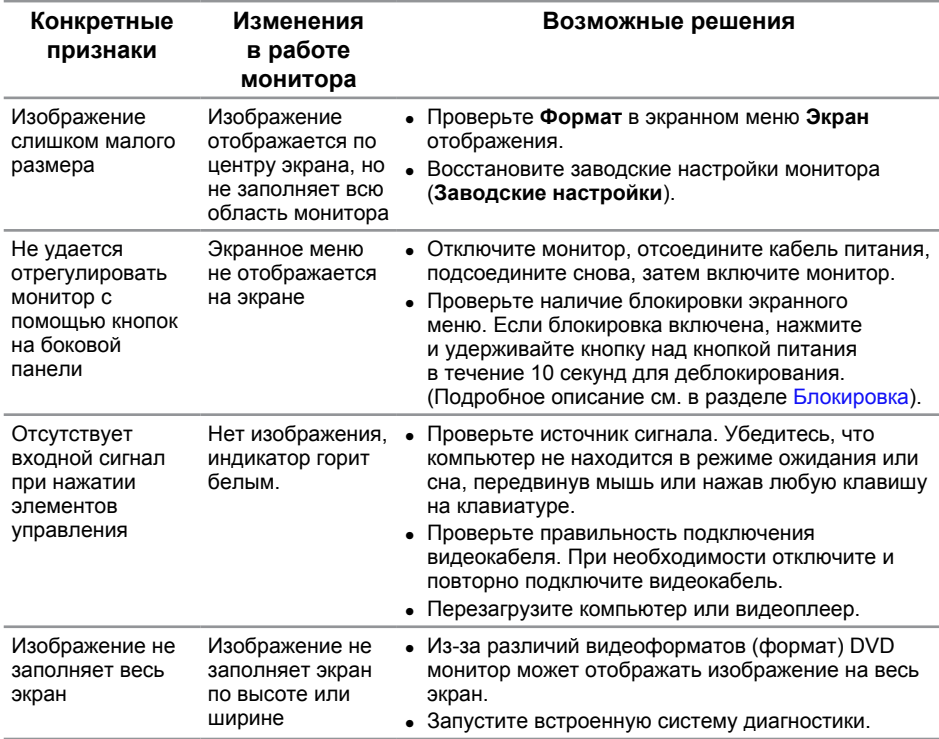

## <span id="page-42-0"></span>**Проблемы, связанные с изделием**

## **Проблемы с беспроводной зарядкой**

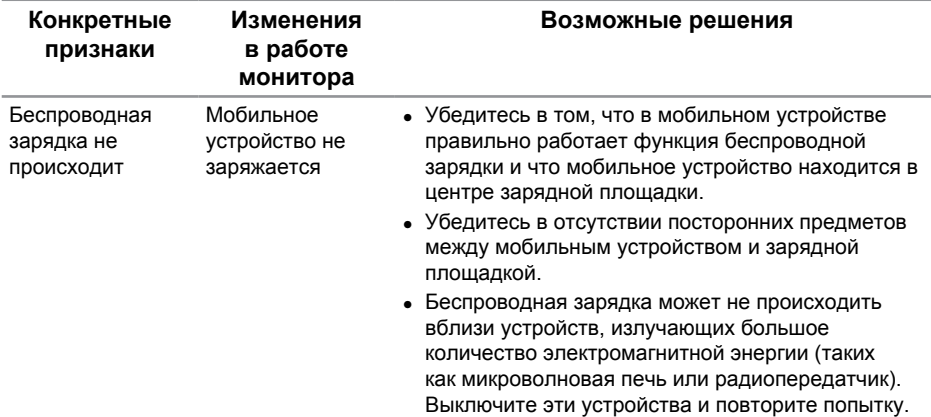

# <span id="page-43-0"></span>**Приложение**

<span id="page-43-2"></span>**ОСТОРОЖНО! Правила техники безопасности**

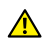

**ОСТОРОЖНО! Использование элементов управления, настроек или процедур, отличных от указанных в данном руководстве, может стать причиной поражения электрическим током и/или механических повреждений.**

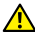

**ОСТОРОЖНО! При применении дисплеев с глянцевыми панелями пользователь должен принимать во внимание место размещения дисплея, так как панели могут создавать раздражающие блики от источников внешнего освещения и ярких поверхностей.**

Сведения о правилах техники безопасности см. в *Справочнике по изделию*.

#### **Заявления Федеральной комиссии по связи (только для США) и другая нормативно-правовая информация**

Декларации соответствия требованиям FCC и другие нормативно-правовые сведения см. на веб-сайте о соответствии нормативным требованиям по адресу: [www.dell.com/regulatory\\_compliance.](http://www.dell.com/regulatory_compliance)

## <span id="page-43-1"></span>**Контактная информация Dell**

**Для клиентов в США: звоните по тел. 800-WWW-DELL (800-999-3355).**

**ПРИМЕЧАНИЕ.** Если отсутствует активное Интернет-подключение, можно найти соответствующую информацию в счете-фактуре, упаковочной ведомости, счете или в каталоге изделий Dell.

**Dell обеспечивает поддержку и техобслуживание с помощью различных интерактивных услуг и услуг поддержки по телефону. Доступность таких услуг зависит от конкретной страны и изделия; некоторые услуги могут быть недоступны в вашем регионе.**

**Техническая поддержка в режиме онлайн:**

**1.** Посетите веб-сайт **www.dell.com/support/monitors**.

**Для обращения в Dell по вопросам продажи, технической поддержки или послепродажного обслуживания выполните описанные ниже действия.**

- **1.** Посетите веб-сайт **www.dell.com/support**.
- **2.** Проверьте наличие страны или региона в раскрывающемся меню **Выберите страну/регион** внизу страницы.
- **3.** Щелкните **Связаться** в левой части страницы.
- **4.** Выберите нужную услугу или ссылку на услугу.
- **5.** Выберите более удобный для себя способ связи сотрудника компании Dell с вами.
- **ОСТОРОЖНО! При применении дисплеев с глянцевыми панелями пользователь должен принимать во внимание место размещения дисплея, так как панели могут создавать раздражающие блики от источников внешнего освещения и ярких поверхностей.**

## <span id="page-44-0"></span>**Настройка монитора**

#### **Установка разрешения экрана**

Для оптимальной работы монитора с операционными системами Microsoft Windows установите разрешение экрана **1920 x 1080** пикселей, выполнив указанные ниже действия:

В ОС Windows 7, Windows 8 и Windows 8.1:

- **1.** Для Windows 8 и Windows 8.1 выберите плитку Рабочий стол, чтобы перейти к классическому рабочему столу.
- **2.** Щелкните правой кнопкой мыши по рабочему столу и выберите **Разрешение экрана**.
- **3.** Щелкните раскрывающийся список "Разрешение экрана" и выберите пункт **1920 x 1080**.
- **4.** Нажмите кнопку **OK**.

В ОС Windows 10:

- **1.** Правой кнопкой нажмите рабочий стол и выберите **Параметры экрана**.
- **2.** Нажмите **Дополнительные параметры экрана**.
- **3.** Нажмите раскрывающийся список **Разрешение** и выберите **1920 x 1080**.
- **4.** Нажмите **Применить**.

Если рекомендованное разрешение отсутствует в списке, возможно, необходимо обновить драйвер видеокарты. Выберите сценарий, который лучше всего описывает используемую систему, и следуйте указанным инструкциям.

#### **Если вы пользуетесь ПК Dell™ или портативным компьютером Dell™ с подключением к Интернету,**

- **1.** Перейдите по адресу в Интернете **www.dell.com/support** введите ваш сервисный тег и загрузите новейший драйвер для видеокарты.
- **2.** После установки драйверов графического адаптера попробуйте снова установить разрешение **1920 х 1080**.

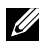

**ПРИМЕЧАНИЕ.** Если не удается установить разрешение 1920 х 1080, обратитесь в компанию Dell для получения информации о графических адаптерах, поддерживающих данное разрешение.

#### **Если вы пользуетесь ПК, портативным компьютером или графической картой, отличной от Dell™**

В ОС Windows 7, Windows 8 и Windows 8.1:

- **1.** Для Windows 8 и Windows 8.1 выберите плитку Рабочий стол, чтобы перейти к классическому рабочему столу.
- **2.** Правой кнопкой мыши щелкните рабочий стол и выберите **Персонализация**.
- **3.** Щелкните **Изменить параметры отображения**.
- **4.** Щелкните **Расширенные настройки**.
- **5.** Определите изготовителя видеокарты, проверив описание сверху окна (например, NVIDIA, ATI, Intel и т. д.).
- **6.** Посетите веб-сайт изготовителя видеокарты для получения обновленного драйвера (например, <http://www.ATI.com>ИЛИ<http://www.NVIDIA.com>).
- **7.** После установки драйверов графического адаптера попробуйте снова установить разрешение **1920 х 1080**.

В ОС Windows 10:

- **1.** Правой кнопкой нажмите рабочий стол и выберите **Параметры экрана**.
- **2.** Нажмите **Дополнительные параметры экрана**.
- **3.** Нажмите раскрывающийся список **Разрешение** и выберите **1920 x 1080**.
- **4.** Определите изготовителя видеокарты, проверив описание сверху окна (например, NVIDIA, ATI, Intel и т. д.).
- **5.** Посетите веб-сайт изготовителя видеокарты для получения обновленного драйвера (например, <http://www.ATI.com>ИЛИ<http://www.NVIDIA.com>).
- **6.** После установки драйверов графического адаптера попробуйте снова установить разрешение **1920 х 1080**.

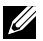

**ПРИМЕЧАНИЕ.** Если не удается установить рекомендованное разрешение. обратитесь к производителю компьютера или рассмотрите возможность приобретения графического адаптера с поддержкой видеоразрешения.

# <span id="page-46-1"></span><span id="page-46-0"></span>**Технические характеристики монитора**

#### **Технические характеристики плоскопанельного монитора**

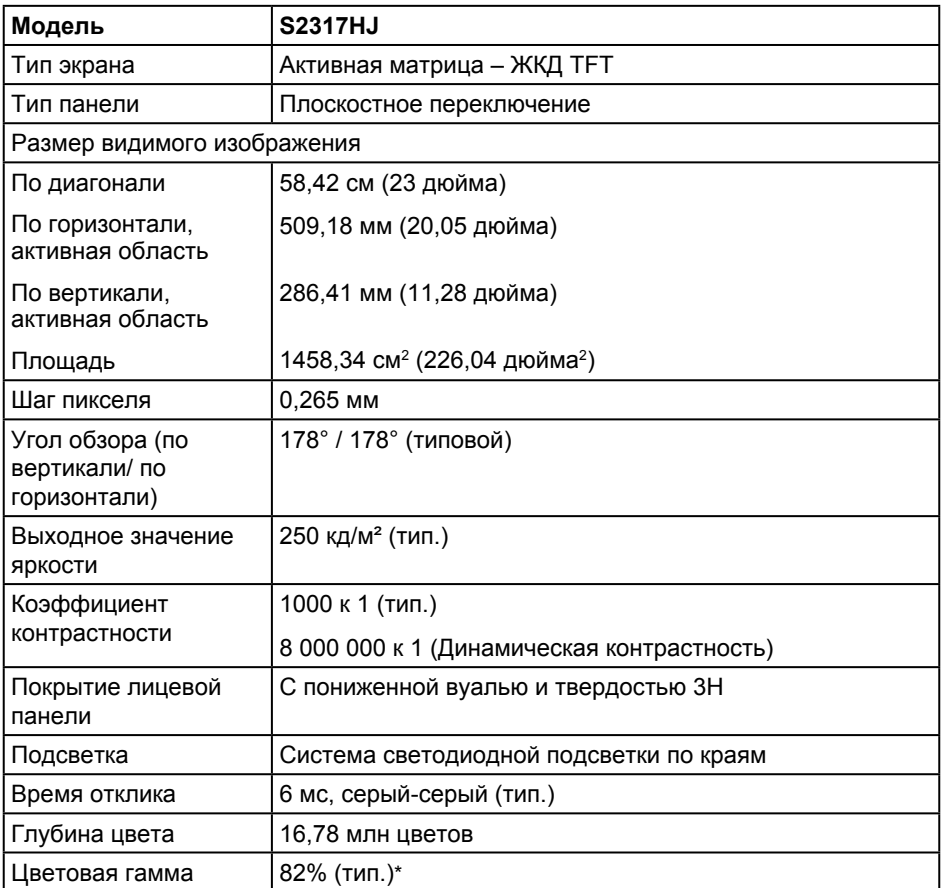

\*[S2317HJ] Цветовой охват (типовой) монитора получен при испытаниях по стандартам CIE1976 (82%) и CIE1931 (72%).

#### **Характеристики разрешения**

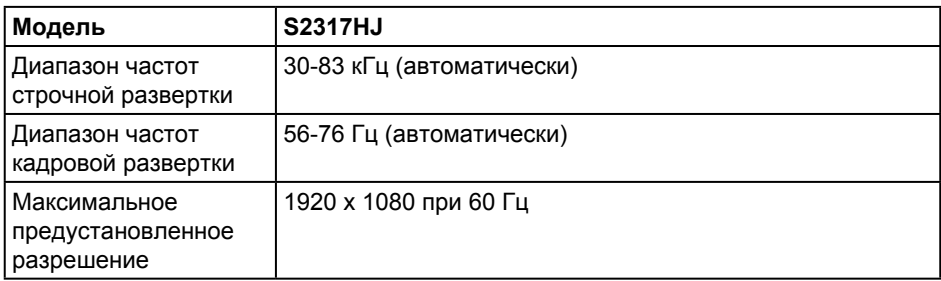

#### **Предустановленные режимы отображения**

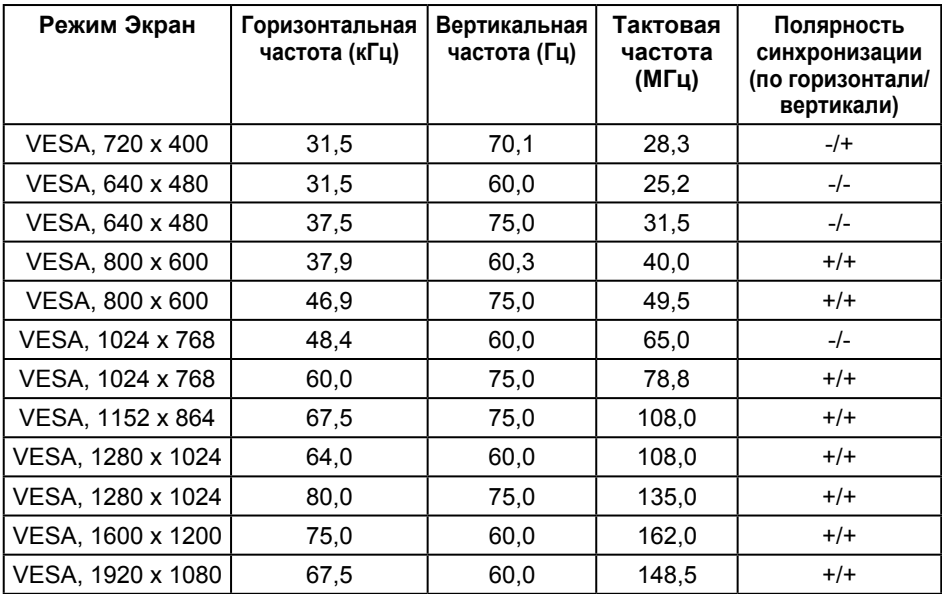

#### **Электрические характеристики**

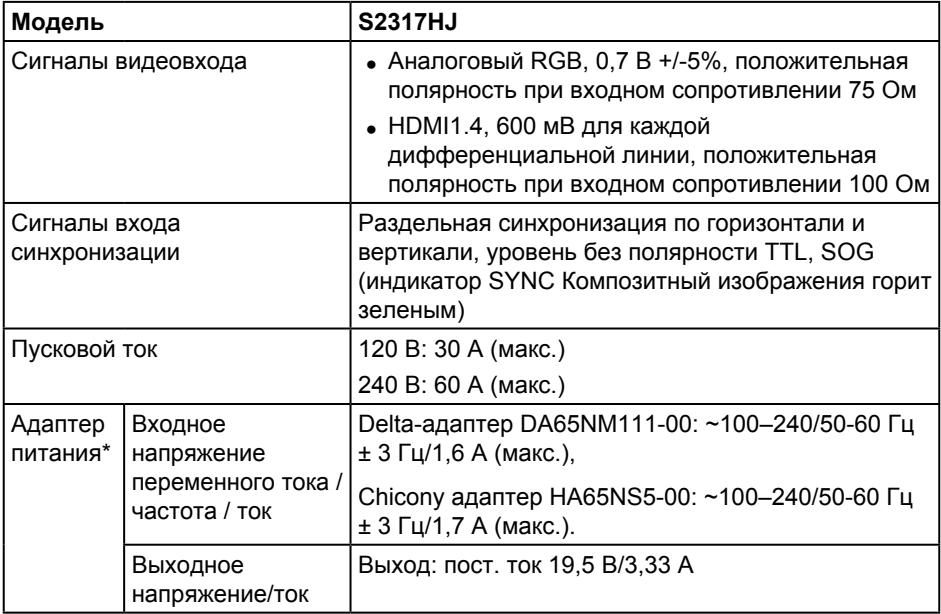

#### **Физические характеристики**

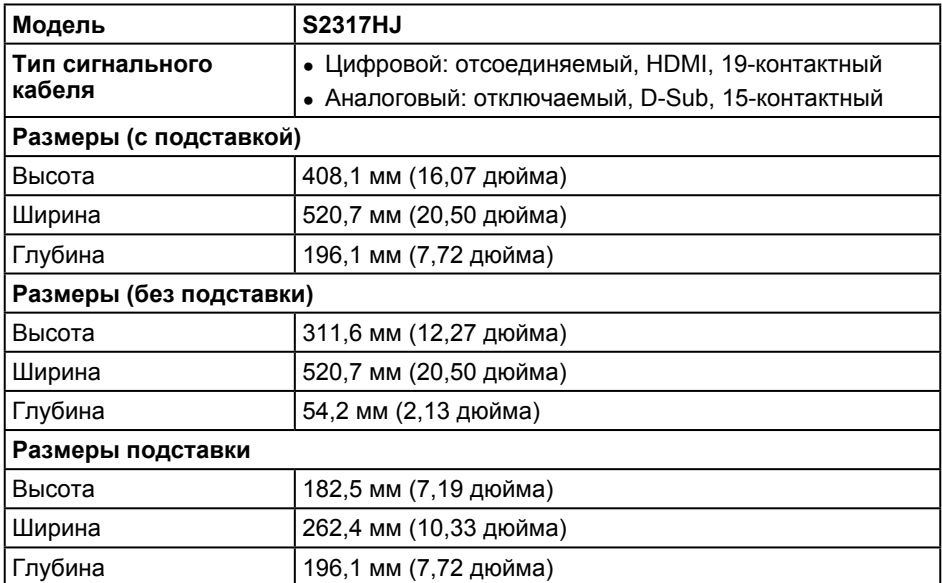

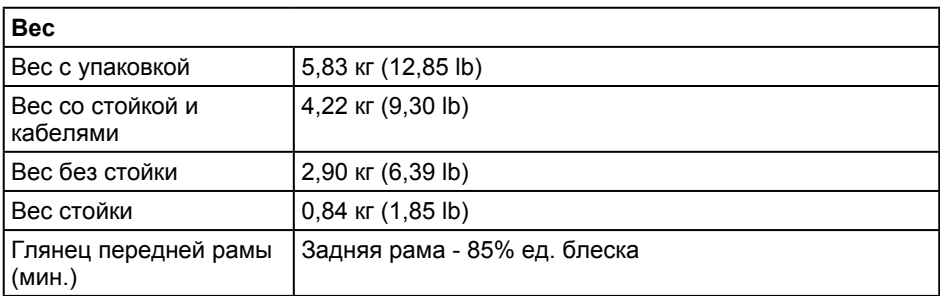

#### **Характеристики окружающей среды**

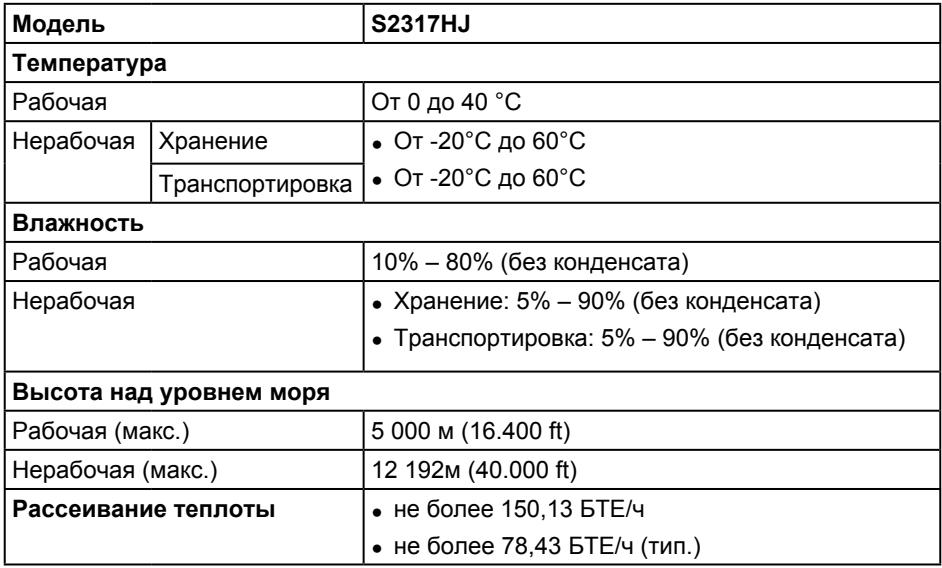

#### <span id="page-50-0"></span>**Режимы управления питанием**

Если на компьютере установлены видеокарта или ПО, совместимые со стандартом VESA DPM™, монитор может автоматически снижать потребление энергии, если он не используется. Это называется режимом экономии энергии\*. Если компьютер распознает ввод с клавиатуры, мыши или другого устройства ввода, монитор автоматически восстанавливает свою полную функциональность. В следующей таблице указана информация относительно потребления энергии и предупреждения о включении функции автоматической экономии энергии.

\* Нулевое потребление энергии в выключенном режиме возможно только при отсоединении главного кабеля от монитора.

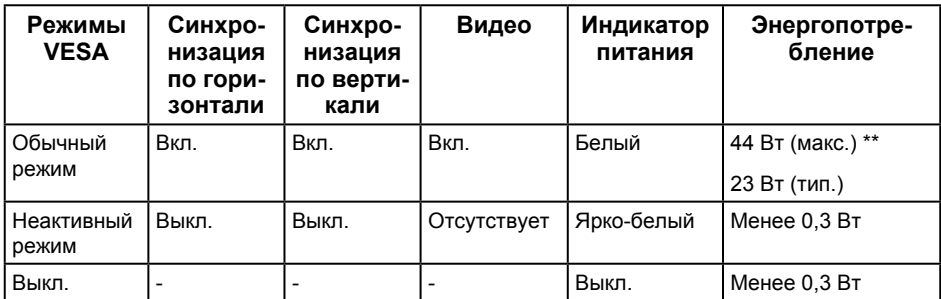

\*\* Максимальное потребляемая мощность с максимальной яркостью.

Данная информация приведена только для справки и отражает лабораторные данные. В зависимости от программного обеспечения, компонентов и подключаемых устройств работа данного изделия может отличаться, при этом уведомление об изменениях не предоставляется. Соответственно, покупатель не должен полностью полагаться на данную информацию при решении вопроса об электрических допусках и прочих характеристик. Не дается никакая гарантия в явном или подразумеваемом виде о точности и полноте информации.

#### **Технические характеристики динамика**

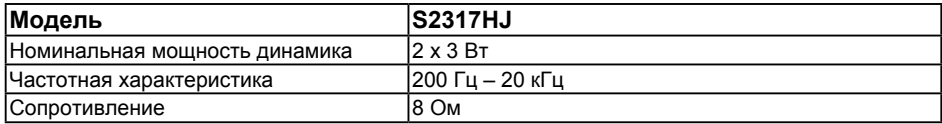

Экранное меню доступно только в обычном рабочем режиме. При нажатии любой кнопки, кроме кнопки питания, в неактивном режиме отобразятся следующие предупреждения:

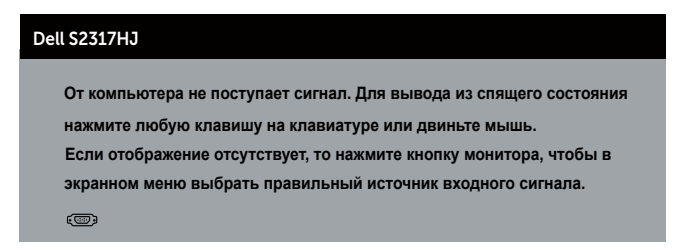

Включите компьютер и монитор для входа в экранное меню.

#### **Назначение контактов**

#### **Разъем VGA**

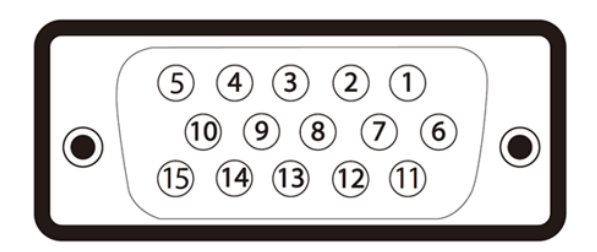

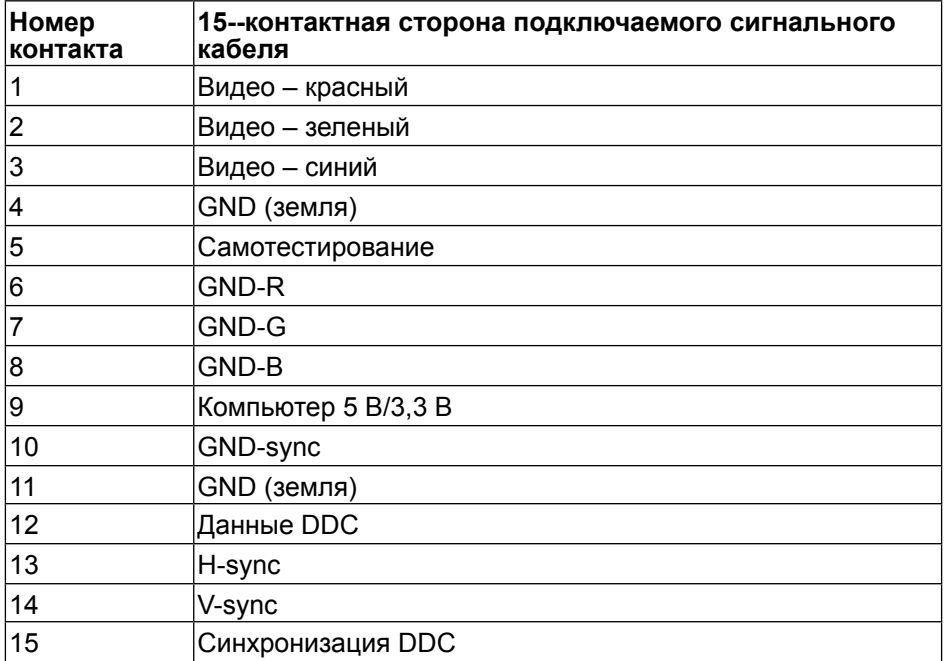

#### **Разъем HDMI**

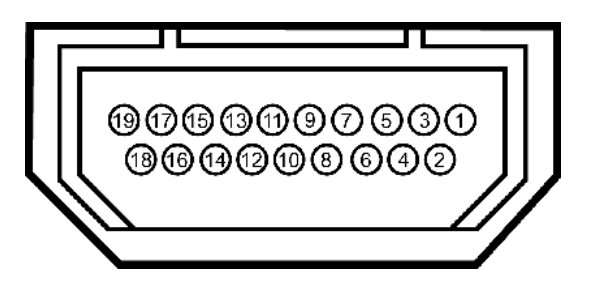

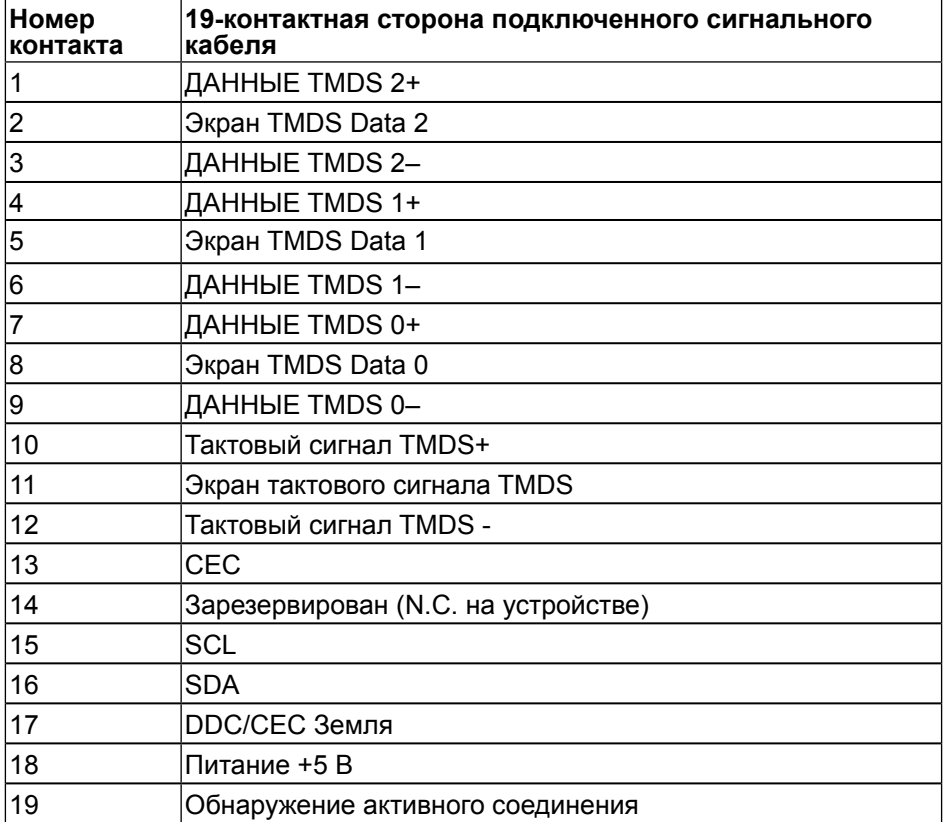